Instrukcja obsługi

© Copyright 2012–2014 Hewlett-Packard Development Company, L.P.

Bluetooth jest znakiem towarowym należącym do jego właściciela i używanym przez firmę Hewlett-Packard Company w ramach licencji.

Informacje zawarte w niniejszym dokumencie mogą zostać zmienione bez powiadomienia. Jedyne warunki gwarancji na produkty i usługi firmy HP są ujęte w odpowiednich informacjach o gwarancji towarzyszących tym produktom i usługom. Żadne z podanych tu informacji nie powinny być uznawane za jakiekolwiek gwarancje dodatkowe. Firma HP nie ponosi odpowiedzialności za błędy techniczne lub wydawnicze ani pominięcia, jakie mogą wystąpić w tekście.

Wydanie czwarte: wrzesień 2014

Wydanie pierwsze, listopad 2012

Numer katalogowy dokumentu: 709332-244

#### Uwagi dotyczące produktu

Niniejsza instrukcja opisuje funkcje występujące w większości modeli. Niektóre z funkcji mogą być niedostępne w danym komputerze.

Aby uzyskać dostęp do najnowszej instrukcji obsługi, przejdź do strony <http://www.hp.com/support>i wybierz kraj. Wybierz opcję Sterowniki i

oprogramowanie, a następnie postępuj zgodnie z instrukcjami wyświetlanymi na ekranie.

#### Warunki użytkowania oprogramowania

Instalowanie, kopiowanie lub pobieranie preinstalowanego na tym komputerze produktu programowego bądź używanie go w jakikolwiek inny sposób oznacza wyrażenie zgody na objęcie zobowiązaniami wynikającymi z postanowień Umowy Licencyjnej Użytkownika Oprogramowania HP (EULA). Jeżeli użytkownik nie akceptuje postanowień tej umowy, jedynym rozwiązaniem jest zwrócenie całego nieużywanego produktu (sprzętu i oprogramowania) w miejscu zakupu w ciągu 14 dni od daty zakupu w celu odzyskania pełnej kwoty wydanej na jego zakup.

Po wszelkie dodatkowe informacje oraz po zwrot pełnej kwoty wydanej na zakup komputera należy zgłosić się do punktu, w którym został on zakupiony (do sprzedawcy).

## Uwagi dotyczące bezpieczeństwa

OSTRZEŻENIE! Aby zmniejszyć ryzyko oparzeń lub przegrzania komputera, nie należy umieszczać go bezpośrednio na kolanach ani blokować otworów wentylacyjnych. Należy używać komputera tylko na twardej, płaskiej powierzchni. Nie należy dopuszczać, aby przepływ powietrza został zablokowany przez inną twardą powierzchnię, na przykład przez znajdującą się obok opcjonalną drukarkę, lub miękką powierzchnię, na przykład przez poduszki, koce czy ubranie. Nie należy także dopuszczać, aby pracujący zasilacz prądu przemiennego dotykał skóry lub miękkiej powierzchni, na przykład poduszek, koców czy ubrania. Komputer i zasilacz spełniają limity temperatury powierzchni dostępnych dla użytkownika, zdefiniowane w normie International Standard for Safety of Information Technology Equipment (IEC 60950-1).

# Spis treści

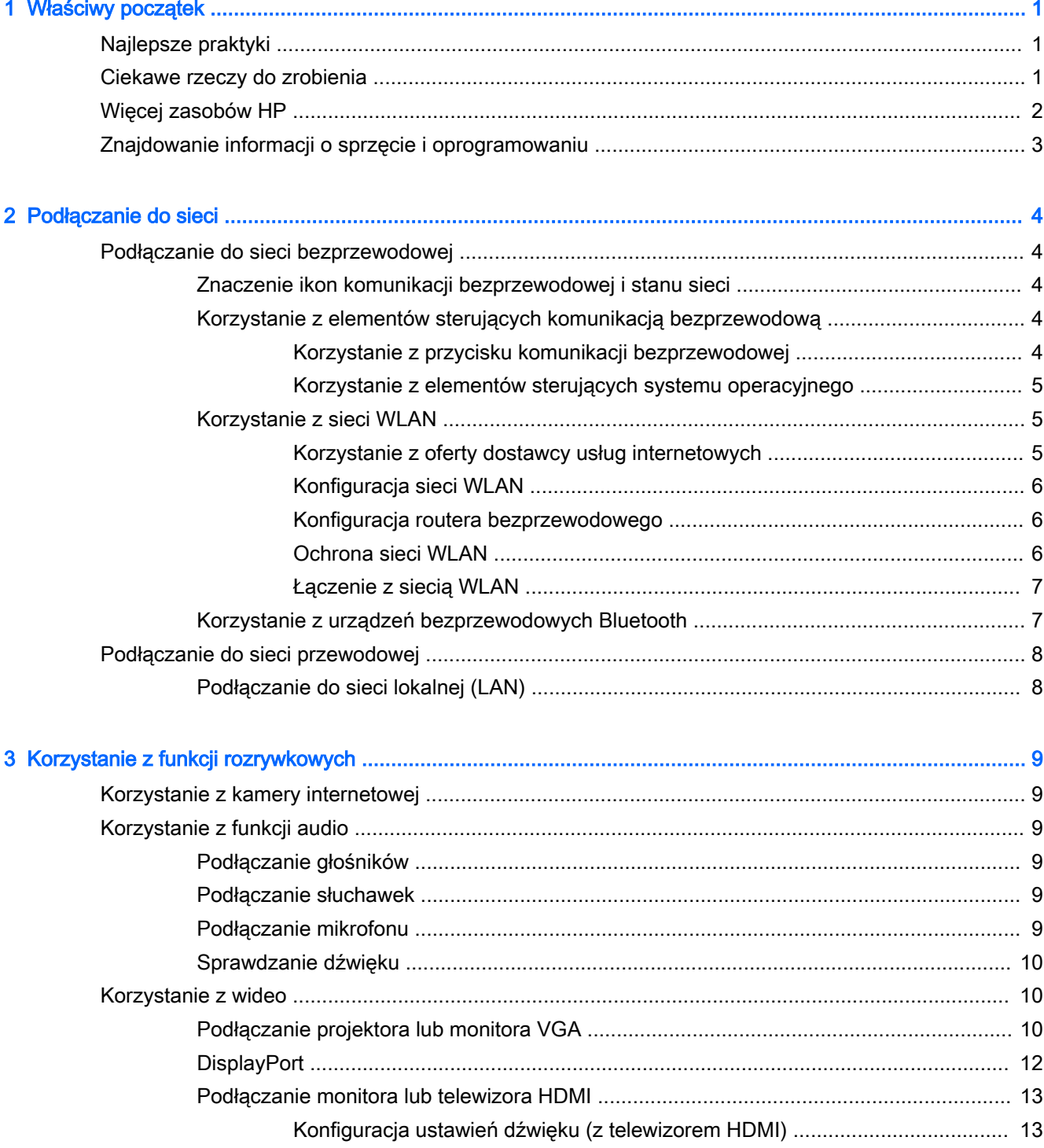

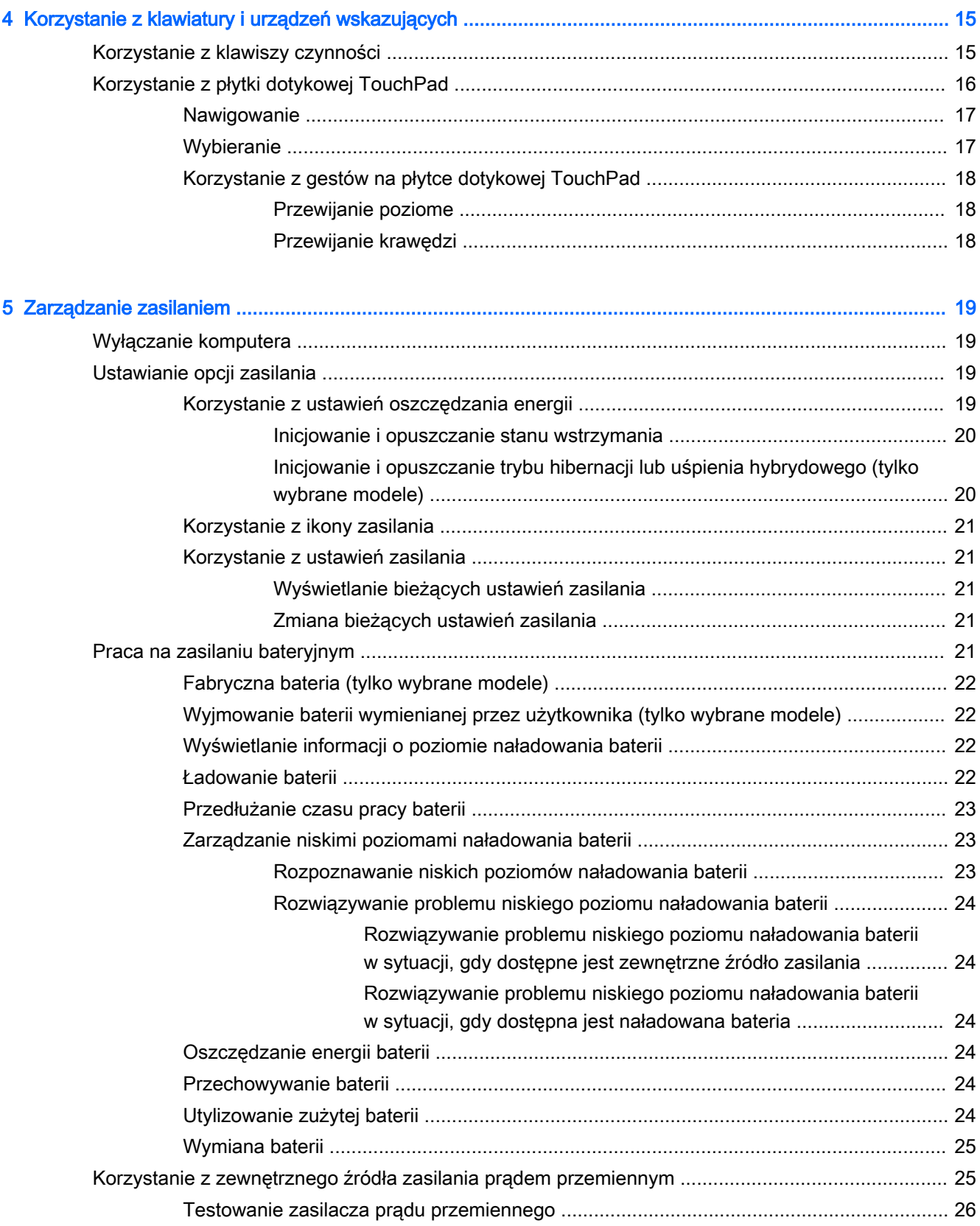

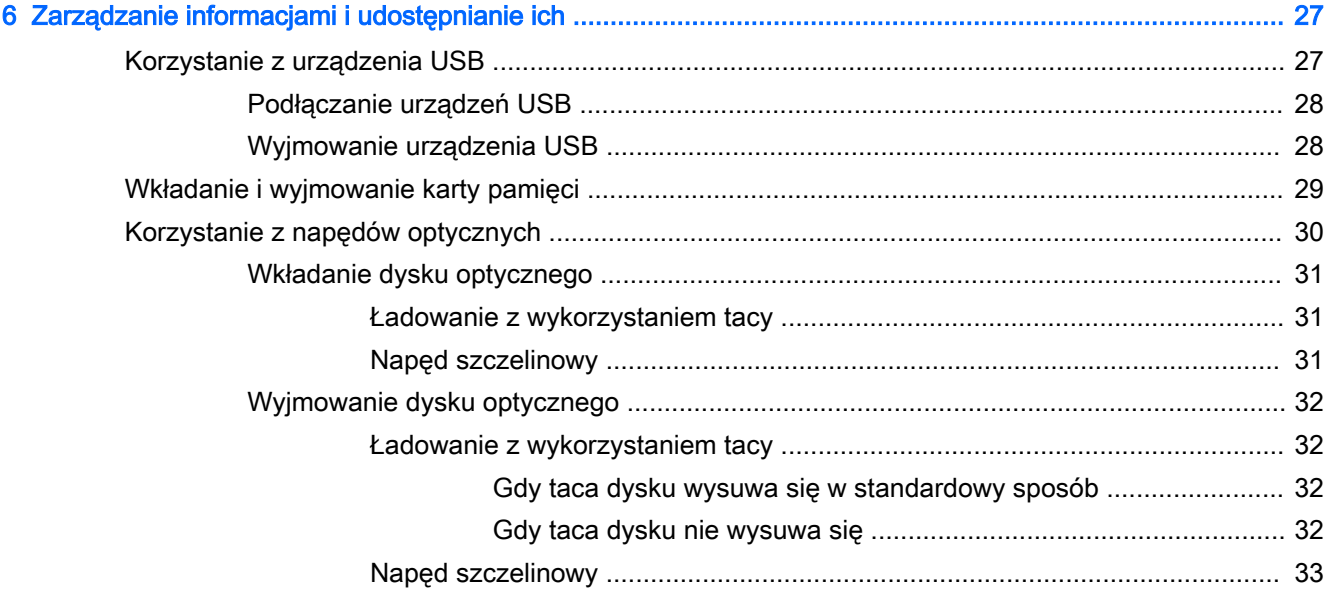

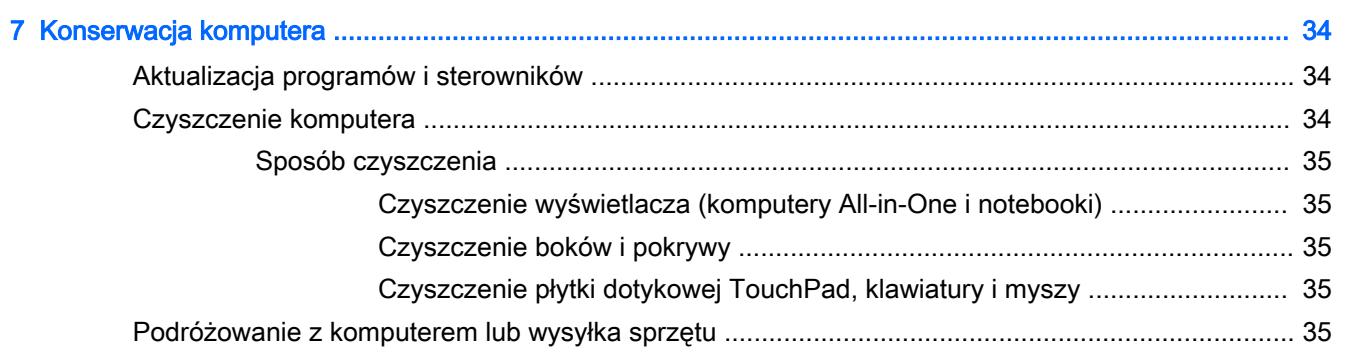

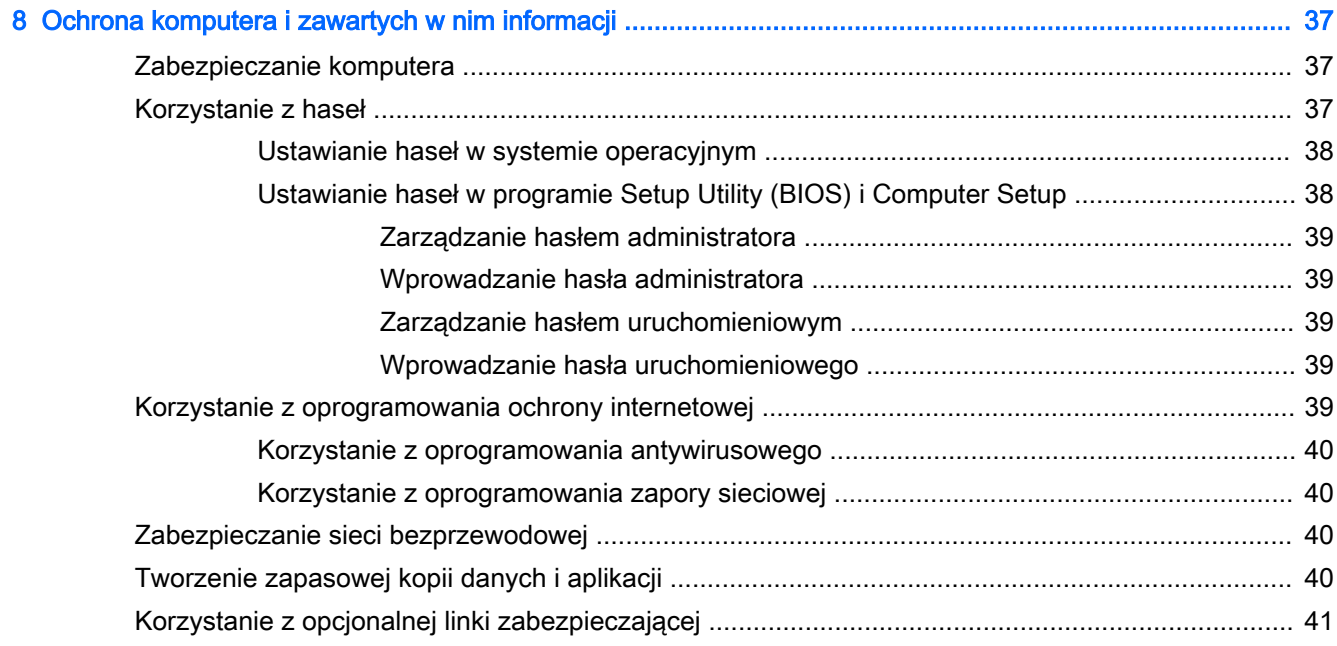

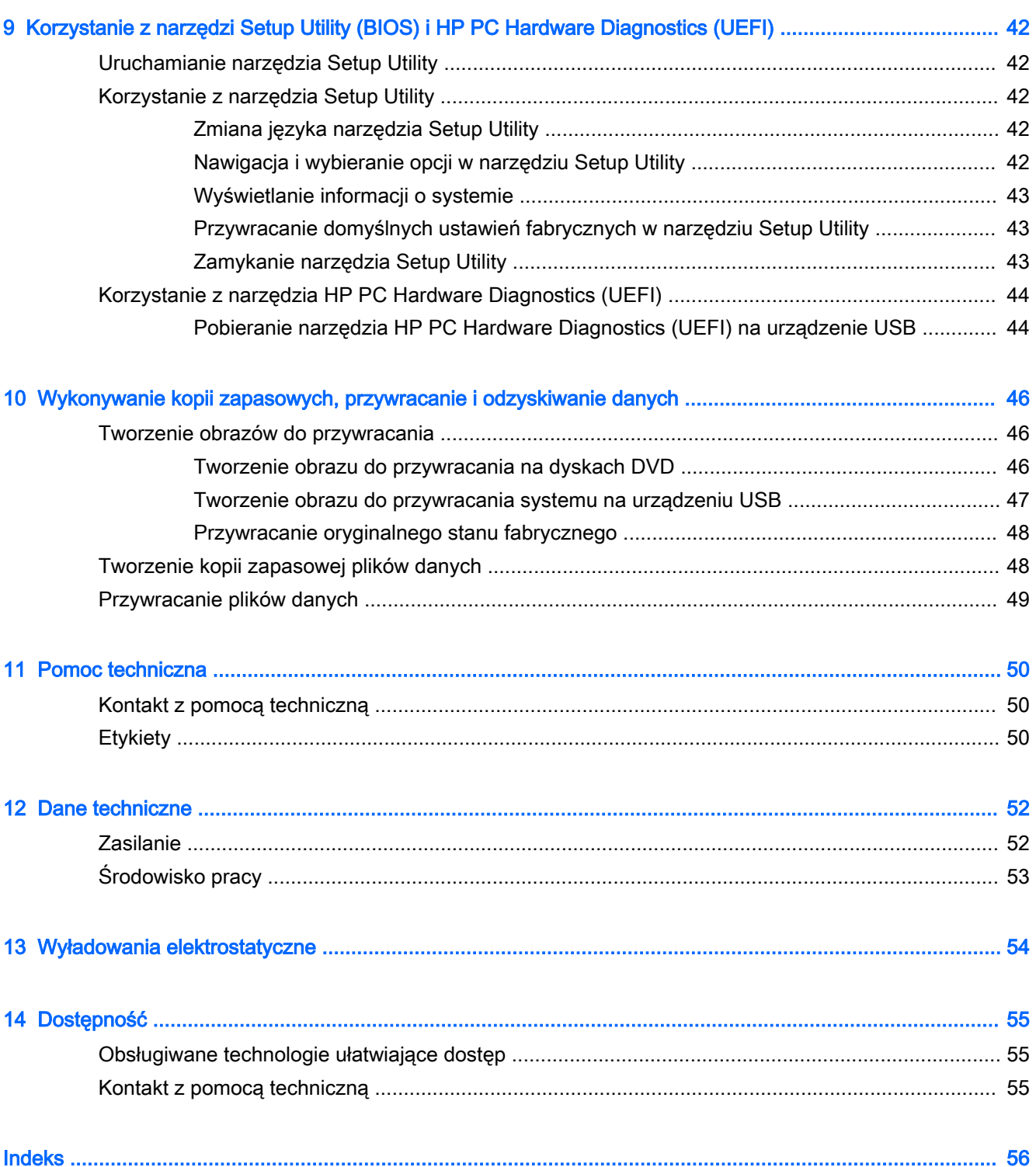

# <span id="page-8-0"></span>1 Właściwy początek

**WAŻNE:** System operacyjny Ubuntu zainstalowany na tym komputerze nie obsługuje niektórych funkcji dostępnych w innych systemach operacyjnych. Na przykład system Ubuntu może nie obsługiwać przełączanej lub podwójnej karty graficznej, ekranu dotykowego, sieci WWAN, czytnika linii papilarnych, dysków Blu-ray, standardu Trusted Platform Module, opcji GPS czy dysków, takich jak M.2 SSD lub mSATA. System Ubuntu nie obsługuje w pełni również technologii Bluetooth.

Ten komputer to zaawansowane narzędzie zaprojektowane w celu podniesienia jakości pracy i rozrywki. Aby jak najpełniej korzystać ze swojego komputera, należy przeczytać ten rozdział, w którym przedstawiono najlepsze praktyki do zastosowania po konfiguracji, informacje o ciekawych rzeczach, które można robić dzięki komputerowi, a także o tym, gdzie znaleźć dodatkowe zasoby HP.

# Najlepsze praktyki

Aby chronić swoją dobrą inwestycję, po skonfigurowaniu i zarejestrowaniu komputera wykonaj następujące czynności:

- Utwórz kopię zapasową swojego dysku twardego na dyskach lub napędzie flash do odzyskiwania. Zobacz rozdział [Wykonywanie kopii zapasowych, przywracanie i odzyskiwanie](#page-53-0) [danych na stronie 46.](#page-53-0)
- Podłącz komputer do sieci przewodowej lub bezprzewodowej (jeśli jest niepodłączony). Zobacz szczegóły w rozdziale [Podłączanie do sieci na stronie 4.](#page-11-0)
- Zapoznaj się ze sprzętem i oprogramowaniem komputera. Aby uzyskać więcej informacji, przejdź do rozdziałów [Znajdowanie informacji o sprzęcie i oprogramowaniu na stronie 3](#page-10-0) i [Korzystanie z funkcji rozrywkowych na stronie 9.](#page-16-0)
- Zaktualizuj lub kup oprogramowanie antywirusowe. Więcej informacji można znaleźć w rozdziale [Korzystanie z oprogramowania antywirusowego na stronie 40](#page-47-0).

# Ciekawe rzeczy do zrobienia

- Zapewne wiesz, że na komputerze można oglądać wideo z serwisu YouTube. Ale czy wiesz, że możesz też podłączyć swój komputer do telewizora, aby oglądać na nim wideo? Aby uzyskać więcej informacji, zobacz [Podłączanie monitora lub telewizora HDMI na stronie 13](#page-20-0).
- Zapewne wiesz, że na komputerze można słuchać muzyki. Ale czy wiesz, że możesz też przesyłać strumieniowo do komputera audycje radiowe na żywo i słuchać muzyki lub radia z całego świata? Zobacz rozdział [Korzystanie z funkcji audio na stronie 9](#page-16-0).
- Zapewne wiesz, że przy użyciu komputera można utworzyć efektowne prezentacje. Ale czy wiesz, że możesz też podłączyć komputer do projektora, aby podzielić się swoimi pomysłami z grupą? Zobacz rozdział [Podłączanie projektora lub monitora VGA na stronie 10.](#page-17-0)

# <span id="page-9-0"></span>Więcej zasobów HP

Jako że udało Ci się włączyć komputer i znaleźć ten przewodnik, wiadomo, że Instrukcja instalacji została już przez Ciebie zastosowana. Aby uzyskać szczegółowe informacje o produktach, porady dotyczące obsługi itd., skorzystaj z tej tabeli.

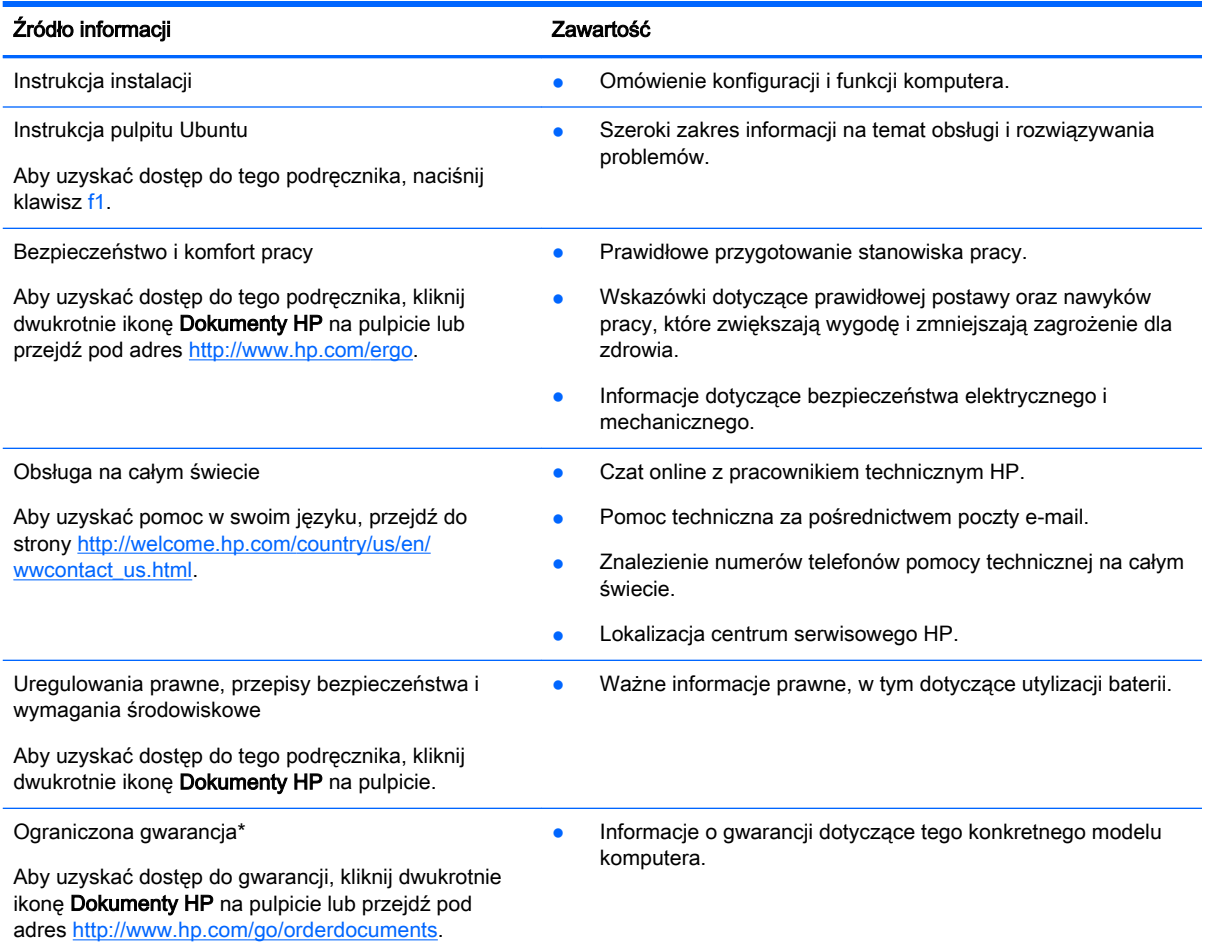

\* Do tego urządzenia specjalnie dołączona została Ograniczona gwarancja HP dostarczana wraz z instrukcjami obsługi na komputerze i/lub na płycie CD/DVD. W niektórych krajach/regionach Ograniczona gwarancja HP może być dostarczana w postaci papierowej. W krajach, w których gwarancja nie jest dołączona w formie drukowanej, można zamówić wydruk na stronie<http://www.hp.com/go/orderdocuments> lub pisząc na adres:

- Ameryka Północna: Hewlett-Packard, MS POD, 11311 Chinden Blvd., Boise, ID 83714, USA
- Europa, Środkowy Wschód, Afryka: Hewlett-Packard, POD, Via G. Di Vittorio, 9, 20063, Cernusco s/Naviglio (MI), Italy
- Azja i Pacyfik: Hewlett-Packard, POD, P.O. Box 200, Alexandra Post Office, Singapore 911507

Podczas zamawiania papierowej kopii gwarancji należy podać numer produktu, okres gwarancji (znajdujący się na etykiecie serwisowej), nazwisko/nazwę oraz adres.

WAŻNE: Nie należy zwracać produktu HP na powyższy adres. Pomoc techniczna w Stanach Zjednoczonych: <http://www.hp.com/go/contactHP>. Pomoc techniczna na całym świecie: [http://welcome.hp.com/country/us/en/](http://welcome.hp.com/country/us/en/wwcontact_us.html) [wwcontact\\_us.html](http://welcome.hp.com/country/us/en/wwcontact_us.html).

# <span id="page-10-0"></span>Znajdowanie informacji o sprzęcie i oprogramowaniu

- 1. Kliknij ikonę System menu (Menu System) znajdującą się z prawej strony górnego panelu, a następnie kliknij opcję System Settings (Ustawienia systemu).
- 2. Wybierz ikonę Details (Szczegóły) z sekcji System.

Zostanie wyświetlone podsumowanie wszystkich urządzeń zainstalowanych w komputerze, w tym napędów optycznych, dysków półprzewodnikowych (SSD) lub pomocniczych.

Aby dowiedzieć się, jakie oprogramowanie znajduje się na komputerze:

- 1. Kliknij przycisk Ubuntu Software Center (Centrum oprogramowania Ubuntu) znajdujący się po lewej stronie pulpitu w obszarze Launcher (Starter aplikacji), a następnie kliknij opcję Installed (Zainstalowany) na górze okna, aby wyświetlić kategorie oprogramowania.
- 2. Kliknij kategorię oprogramowania, aby wyświetlić zainstalowane oprogramowanie danej kategorii.

# <span id="page-11-0"></span>2 Podłączanie do sieci

Komputer możesz zabierać ze sobą wszędzie. Nawet w domu możesz jednak odkrywać świat i uzyskiwać dostep do informacji zamieszczonych w milionach witryn internetowych. Wystarczy mieć komputer i połączenie z siecią przewodową lub bezprzewodową. Ten rozdział zawiera przydatne informacje o komunikowaniu się ze światem.

# Podłączanie do sieci bezprzewodowej

Technologia bezprzewodowa przesyła dane za pomocą fal radiowych bez użycia przewodów. Komputer może być wyposażony w co najmniej jedno z następujących urządzeń bezprzewodowych:

- Urządzenie sieci bezprzewodowej (WLAN) łączy komputer z sieciami bezprzewodowymi (znanymi jako sieci Wi-Fi, sieci bezprzewodowe LAN, lub WLAN) w siedzibie firmy, w domu i w miejscach publicznych takich jak lotniska, restauracje, kawiarnie, hotele czy uniwersytety. W sieci WLAN przenośne urządzenie bezprzewodowe łączy się z bezprzewodowym routerem lub punktem dostępowym.
- Urządzenie Bluetooth® tworzy bezprzewodową sieć prywatną (PAN) umożliwiającą łączenie z innymi urządzeniami obsługującymi technologię Bluetooth, takimi jak komputery, telefony, drukarki, zestawy słuchawek z mikrofonem, głośniki i aparaty fotograficzne. W sieci PAN każde z urządzeń komunikuje się bezpośrednio z pozostałymi, a urządzenia muszą znajdować się blisko siebie (z reguły nie dalej niż 10 metrów).

## Znaczenie ikon komunikacji bezprzewodowej i stanu sieci

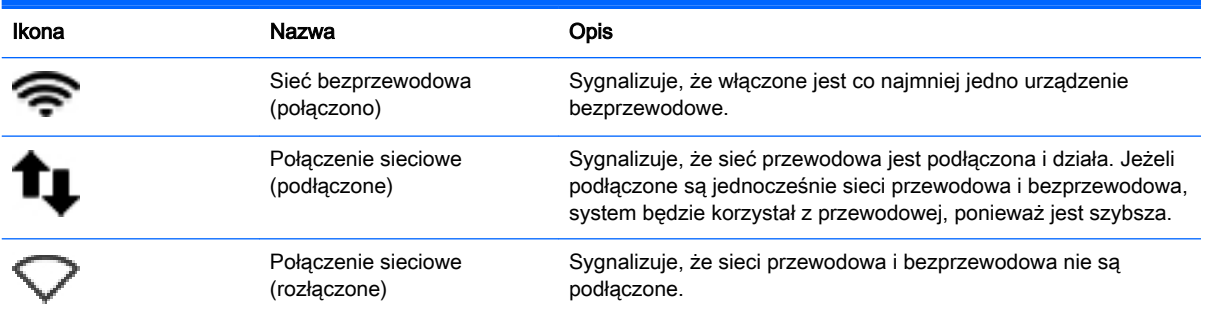

## Korzystanie z elementów sterujących komunikacją bezprzewodową

Sterowanie urządzeniami bezprzewodowymi komputera umożliwiają następujące elementy:

- przycisk komunikacji bezprzewodowej, przełącznik komunikacji bezprzewodowej, klawisz komunikacji bezprzewodowej lub klawisz trybu samolotowego (nazywany w tym rozdziale przyciskiem komunikacji bezprzewodowej) (tylko wybrane modele);
- ustawienia systemu operacyjnego.

### Korzystanie z przycisku komunikacji bezprzewodowej

W zależności od modelu komputera może on być wyposażony w przycisk sieci bezprzewodowej, co najmniej jedno urządzenie bezprzewodowe oraz co najmniej jeden wskaźnik komunikacji

<span id="page-12-0"></span>bezprzewodowej. Wszystkie urządzenia bezprzewodowe w komputerze są włączane fabrycznie, tak więc wskaźnik komunikacji bezprzewodowej (biały) świeci się po włączeniu komputera.

Wskaźnik komunikacji bezprzewodowej określa ogólny stan zasilania urządzeń bezprzewodowych, a nie stan poszczególnych urządzeń. Jeśli wskaźnik komunikacji bezprzewodowej ma kolor biały, co najmniej jedno urządzenie bezprzewodowe jest włączone. Jeśli wskaźnik komunikacji bezprzewodowej jest pomarańczowy, wszystkie urządzenia bezprzewodowe są wyłączone.

Ponieważ urządzenia bezprzewodowe są włączane fabrycznie, za pomocą przycisku komunikacji bezprzewodowej można jednocześnie włączać lub wyłączać urządzenia bezprzewodowe.

Poszczególne urządzenia bezprzewodowe można kontrolować, klikając ikonę Network menu (Menu Sieć) z prawej strony górnego panelu, a następnie klikając opcję Edit Connections (Modyfikuj połączenia).

#### Korzystanie z elementów sterujących systemu operacyjnego

Włączanie lub wyłączanie urządzenia sieci bezprzewodowej lub przewodowej:

- 1. Kliknij ikonę Network menu (Menu Sieć) po prawej stronie górnego panelu.
- 2. W celu włączenia lub wyłączenia jednego z następujących urządzeń zaznacz jedną z poniższych opcji lub usuń jej zaznaczenie:
	- **Enable Networking (Sieć) (wszystkie urządzenia sieciowe)**
	- Enable Wireless (Sieć bezprzewodowa)

### Korzystanie z sieci WLAN

Dzięki urządzeniu WLAN możesz uzyskać dostęp do lokalnej sieci bezprzewodowej składającej się z innych komputerów i akcesoriów połączonych za pomocą routera bezprzewodowego lub bezprzewodowego punktu dostępowego.

- WAGA: Podczas tworzenia połączenia bezprzewodowego lub zezwalania na dostęp użytkowników w sieci wyświetlana jest prośba o podanie hasła głównego.
- <del>| 2</del> UWAGA: Terminy router bezprzewodowy i punkt dostępu bezprzewodowego są często używane zamiennie.
	- Duże sieci WLAN, takie jak firmowe lub publiczne sieci WLAN, zazwyczaj korzystają z punktów dostępu bezprzewodowego, które mogą obsługiwać dużą liczbę komputerów i akcesoriów oraz rozdzielać krytyczne funkcje sieci.
	- Sieci WLAN w domach lub małych biurach korzystają zwykle z routerów bezprzewodowych, które umożliwiają kilku komputerom połączonym bezprzewodowo i przewodowo współużytkowanie połączenia internetowego, drukarki i plików bez potrzeby stosowania dodatkowego sprzętu lub oprogramowania.

Jeżeli chcesz korzystać z urządzenia WLAN komputera, musisz połączyć się z infrastrukturą WLAN (udostępniana przez usługodawcę albo sieć publiczną lub korporacyjną).

#### Korzystanie z oferty dostawcy usług internetowych

Aby móc skonfigurować dostęp do Internetu w swoim domu, należy najpierw założyć konto u usługodawcy internetowego (ISP). Skontaktuj się z lokalnym dostawcą usług internetowych, aby kupić usługę dostępu do Internetu i modem. Usługodawca pomoże skonfigurować modem, zainstalować kabel łączący komputer bezprzewodowy z modemem i przetestować usługę internetową.

<span id="page-13-0"></span>**WAGA:** Od usługodawcy otrzymasz identyfikator użytkownika i hasło dostępu do Internetu. Zapisz te informacje i schowaj w bezpiecznym miejscu.

#### Konfiguracja sieci WLAN

W celu skonfigurowania sieci WLAN i połączenia z Internetem wymagany jest następujący sprzęt:

- modem szerokopasmowy (DSL lub kablowy) (1) oraz usługa szerokopasmowego dostępu do Internetu zakupiona od usługodawcy internetowego,
- router bezprzewodowy (2) (do kupienia osobno),
- komputer bezprzewodowy (3).
- $\mathbb{R}$  UWAGA: Niektóre modemy mają wbudowany router bezprzewodowy. Skontaktuj się ze swoim dostawcą internetowym aby ustalić, jaki rodzaj modemu posiadasz.

Poniższa ilustracja pokazuje przykład instalacji sieci bezprzewodowej podłączonej do Internetu.

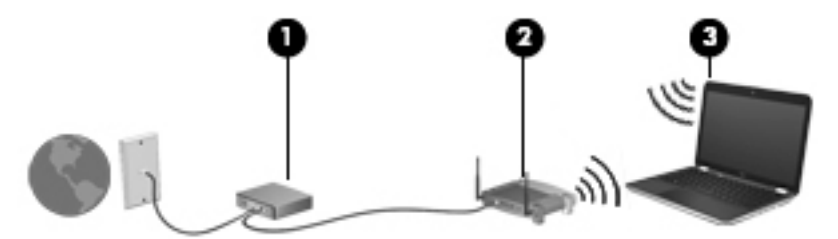

W miarę rozwoju sieci można do niej podłączać bezprzewodowo i przewodowo kolejne komputery, które będą za jej pośrednictwem uzyskiwać dostęp do Internetu.

Aby uzyskać pomoc na temat konfigurowania sieci WLAN, zapoznaj się z dokumentacją dostarczoną przez producenta routera lub dostawcę usług internetowych.

#### Konfiguracja routera bezprzewodowego

Skorzystaj z dokumentacji dostarczonej przez producenta routera lub dostawcę usług internetowych, aby uzyskać pomoc na temat konfiguracji sieci WLAN.

**WAGA:** Zaleca się, aby nowy komputer bezprzewodowy najpierw połączyć z routerem za pomocą kabla sieciowego, dostarczonego z routerem. Po poprawnym podłączeniu komputera do Internetu można odłączyć kabel i korzystać z sieci za pośrednictwem sieci bezprzewodowej.

#### Ochrona sieci WLAN

Podczas konfigurowania sieci WLAN lub uzyskiwania dostępu do istniejącej sieci WLAN należy zawsze włączać funkcje zabezpieczeń, które pozwolą chronić sieć przed nieautoryzowanym dostępem. Sieci bezprzewodowe w miejscach publicznych (tzw. hotspoty), np. w kawiarniach i na lotniskach, często nie zapewniają żadnych zabezpieczeń. W razie wątpliwości dotyczących bezpieczeństwa komputera podczas połączenia w publicznym punkcie dostępu typu "hotspot" należy ograniczyć wykonywane czynności do niepoufnej korespondencji elektronicznej i przeglądania stron internetowych, na których nie podaje się ważnych ani poufnych informacji.

Z uwagi na to, że bezprzewodowe sygnały radiowe są przesyłane poza siecią, inne urządzenia WLAN mogą odbierać niezabezpieczone transmisje. Podejmuj następujące środki ostrożności w celu ochrony swojej sieci WLAN:

Korzystaj z zapory firewall.

Zapora sieciowa sprawdza przychodzące do sieci dane i żądania dotyczące danych, odrzucając wszelkie podejrzane elementy. Zapory sieciowe są dostępne zarówno w wersji programowej, jak <span id="page-14-0"></span>i sprzętowej. W niektórych sieciach używane jest połączenie obu rodzajów zapór. System Ubuntu nie zawiera oprogramowania zapory, ale można pobrać dostarczane przez niego bezpłatne narzędzie zapory Gufw. Informacje na temat pobierania i instalacji narzędzia Gufw można znaleźć w części [Korzystanie z oprogramowania zapory sieciowej na stronie 40](#page-47-0).

● Korzystaj z szyfrowania w sieci bezprzewodowej.

Szyfrowanie komunikacji bezprzewodowej pozwala na szyfrowanie i odszyfrowywanie danych przesyłanych w sieci na podstawie ustawień bezpieczeństwa.

#### Łączenie z siecią WLAN

Aby połączyć się z siecią WLAN, wykonaj następujące czynności:

- 1. Upewnij się, że urządzenie WLAN jest włączone. Jeśli urządzenie jest włączone, wskaźnik komunikacji bezprzewodowej jest biały. Jeśli wskaźnik komunikacji bezprzewodowej jest pomarańczowy, naciśnij przycisk komunikacji bezprzewodowej.
- 2. Kliknij ikonę Network menu (Menu Sieć) po prawej stronie górnego panelu.

Dostępne sieci bezprzewodowe zostaną wyświetlone w obszarze Wireless Networks (Sieci bezprzewodowe).

3. Kliknij wybraną sieć bezprzewodową.

Jeżeli sieć jest zabezpieczona, pojawi się żądanie podania kodu zabezpieczającego. Wpisz kod, a następnie kliknij przycisk OK, aby nawiązać połączenie.

- $\mathbb{R}$  UWAGA: Aby połączyć się z siecią bezprzewodową, która nie została automatycznie wykryta, kliknij ikonę Network menu (Menu Sieć) i wybierz polecenie Connect to Hidden Wireless Network (Połącz z ukrytą siecią bezprzewodową). Wprowadź informacje ESSID i ustaw parametry szyfrowania.
- **EX UWAGA:** Jeśli na liście nie ma sieci WLAN, a sieć nie jest ukryta, urządzenie znajduje się poza zasięgiem routera bezprzewodowego lub punktu dostępu bezprzewodowego.

Jeżeli nie widać sieci, z którą chcesz się połączyć, kliknij ikonę Network menu (Menu Sieć) z prawej strony górnego panelu i kliknij polecenie **Edit Connections** (Edytuj połączenia).

 $\mathbb{B}^n$  UWAGA: Zasięg (odległość, na jaką przesyłane są sygnały połączenia bezprzewodowego) zależy od rodzaju sieci WLAN, producenta routera oraz zakłóceń powodowanych przez inne urządzenia elektroniczne i przeszkody takie, jak ściany i podłogi.

### Korzystanie z urządzeń bezprzewodowych Bluetooth

W zależności od modelu komputer może mieć urządzenie Bluetooth. Urządzenie Bluetooth umożliwia komunikację bezprzewodową o małym zasięgu, która zastępuje fizyczne połączenia przewodowe łączące zazwyczaj urządzenia elektroniczne, takie jak:

- Komputery (biurkowe, przenośne, PDA)
- Telefony (komórkowe, bezprzewodowe, smartfony)
- Urządzenia przetwarzania obrazu (drukarka, aparat)
- Urządzenia audio (słuchawki, głośniki)
- **Mysz**

<span id="page-15-0"></span>Urządzenia Bluetooth umożliwiają nawiązywanie połączeń równorzędnych (typu peer-to-peer), a tym samym konfigurację sieci osobistej (PAN) obejmującej te urządzenia Bluetooth. Informacje na temat konfigurowania i używania urządzeń Bluetooth można znaleźć w pomocy oprogramowania Bluetooth.

# Podłączanie do sieci przewodowej

Podłączenie do sieci LAN wymaga użycia 8-stykowego kabla sieciowego RJ-45.

**A OSTRZEŻENIE!** Aby ograniczyć ryzyko porażenia prądem elektrycznym, pożaru lub uszkodzenia sprzętu, nie należy podłączać kabla modemowego ani telefonicznego do gniazda RJ-45 (sieciowego).

## Podłączanie do sieci lokalnej (LAN)

Jeśli chcesz podłączyć komputer bezpośrednio do routera w domu (zamiast pracować bezprzewodowo) lub połączyć się z istniejącą siecią przewodową w biurze, użyj połączenia w sieci LAN.

Aby podłączyć kabel sieciowy, wykonaj następujące czynności:

- 1. Podłącz kabel sieciowy do gniazda sieciowego w komputerze (1).
- 2. Podłącz drugi koniec kabla sieciowego do ściennego gniazda sieciowego (2).
- $\mathbb{R}$  UWAGA: Jeżeli kabel sieciowy jest wyposażony w układ przeciwzakłóceniowy (3), który zapobiega interferencjom z sygnałem telewizyjnym i radiowym, należy skierować koniec z tym układem w stronę komputera.

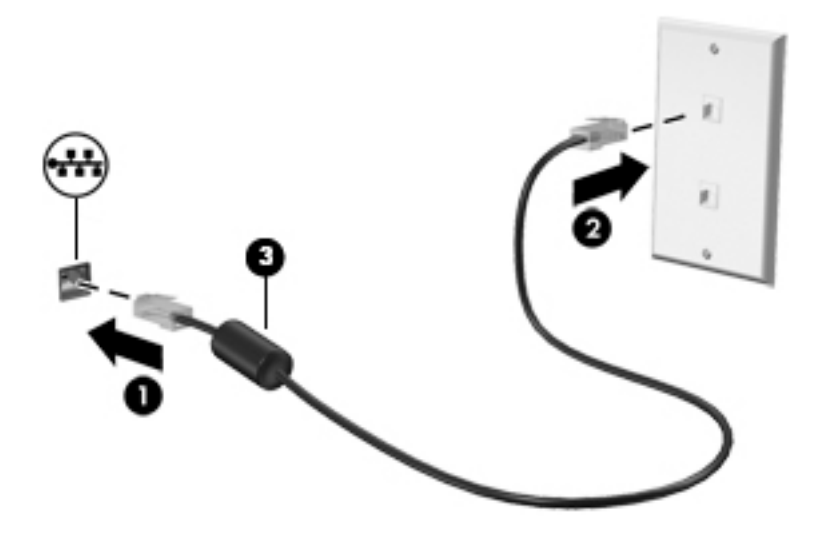

# <span id="page-16-0"></span>3 Korzystanie z funkcji rozrywkowych

Używaj swojego komputera HP jako centrum rozrywki, aby udzielać się towarzysko dzięki kamerze internetowej, słuchać muzyki i zarządzać nią, a także pobierać i oglądać filmy. Aby komputer stał się jeszcze bardziej zaawansowanym centrum rozrywki, podłącz do niego zewnętrzne urządzenia, takie jak monitor, projektor, telewizor, głośniki, słuchawki, a w wybranych modelach również urządzenia o wysokiej rozdzielczości. Kamery internetowej można także używać z aplikacjami, np. Google Hangouts czy Skype.

# Korzystanie z kamery internetowej

Komputer może być wyposażony w zintegrowaną kamerę internetową. Kamera internetowa to bardzo przydatne narzędzie, które umożliwia komunikowanie się ze znajomymi i współpracownikami w pobliżu lub na drugim końcu świata. Przy użyciu kamery internetowej można strumieniowo odtwarzać materiały wideo korzystając z dostępnych komunikatorów internetowych, a przy pomocy zainstalowanego w komputerze oprogramowania można także robić zdjęcia.

# Korzystanie z funkcji audio

Na komputerach HP z napędem optycznym możesz odtwarzać dyski CD z muzyką, pobierać i odsłuchiwać muzykę, strumieniowo przesyłać zawartość audio z sieci Web (w tym audycje radiowe), nagrywać dźwięki lub miksować audio i wideo, tworząc materiały multimedialne. Aby zwiększyć przyjemność ze słuchania muzyki, podłącz zewnętrzne urządzenia audio, takie jak głośniki lub słuchawki.

### Podłączanie głośników

Do portów USB (lub wyjścia audio) komputera lub stacji dokowania można podłączyć przewodowe głośniki.

Aby podłączyć głośniki bezprzewodowe do komputera, postępuj zgodnie z instrukcjami producenta urządzenia. Aby podłączyć do komputera głośniki HD, zobacz rozdział [Konfiguracja ustawień](#page-20-0) [dźwięku \(z telewizorem HDMI\) na stronie 13.](#page-20-0) Przed podłączeniem urządzeń audio upewnij się, że głośność została odpowiednio wyregulowana.

### Podłączanie słuchawek

Do gniazda słuchawkowego komputera możesz podłączyć słuchawki przewodowe.

Aby podłączyć do komputera słuchawki bezprzewodowe, postępuj zgodnie z instrukcjami producenta urządzenia.

 $\triangle$  OSTRZEŻENIE! Aby zmniejszyć ryzyko uszkodzenia słuchu, przed założeniem słuchawek nausznych, dousznych lub zestawu słuchawkowego należy odpowiednio dostosować poziom głośności. Więcej informacji na temat bezpieczeństwa można znaleźć w dokumencie Uregulowania prawne, przepisy bezpieczeństwa i wymagania środowiskowe.

### Podłączanie mikrofonu

Aby nagrać audio, podłącz mikrofon do gniazda mikrofonowego komputera. Aby uzyskać najlepsze rezultaty nagrywania, mów bezpośrednio do mikrofonu przy ustawieniu bez szumu otoczenia.

## <span id="page-17-0"></span>Sprawdzanie dźwięku

Aby sprawdzić dźwięk systemowy komputera, wykonaj następujące kroki:

- 1. Kliknij ikonę System menu (Menu System) znajdującą się z prawej strony górnego panelu, a następnie kliknij kolejno ikony System Settings (Ustawienia systemu) > Sound (Dźwięk).
- 2. Kliknij kartę Sound Effects (Efekty dźwiękowe), po czym klikaj dźwięki w obszarze Choose an alert sound (Wybierz dźwięk powiadomienia), aby je przetestować.

Aby sprawdzić funkcje nagrywania w komputerze, wykonaj następujące kroki:

- 1. Kliknij ikonę System menu (Menu System) znajdującą się z prawej strony górnego panelu, a następnie kliknij kolejno ikony System Settings (Ustawienia systemu) > Sound (Dźwięk).
- 2. Kliknij kartę Input (Wejście), a następnie wybierz opcję Line in (Wejście liniowe) lub Internal Microphone (Mikrofon wewnętrzny) z panelu Record sound from (Nagrywaj dźwięk z) po lewej stronie okna.
- 3. Ustaw poziom głośności wejściowej za pomocą suwaka Input volume (Głośność wejściowa).
- **WAGA:** Aby uzyskać najlepsze rezultaty nagrywania, mów bezpośrednio do mikrofonu przy ustawieniu bez szumu otoczenia.

Aby potwierdzić lub zmienić ustawienia audio komputera, kliknij ikonę Sound menu (Menu Dźwięk) po prawej stronie górnego panelu.

# Korzystanie z wideo

Twój komputer HP to zaawansowane urządzenie do obsługi, które umożliwia oglądanie strumieniowo przesyłanego wideo z Twoich ulubionych witryn internetowych, a także pobieranie wideo i filmów do obejrzenia na komputerze bez konieczności uzyskiwania dostępu do sieci.

Aby zwiększyć przyjemność oglądania, użyj jednego z portów wideo komputera do podłączenia zewnętrznego monitora, projektora lub telewizora. Większość komputerów jest wyposażona w port VGA (Video Graphics Array), do którego można podłączyć analogowe urządzenia wideo. Niektóre komputery są wyposażone w port DisplayPort, który umożliwia podłączenie opcjonalnego cyfrowego urządzenia wyświetlającego, takiego jak wysokiej jakości monitor lub projektor. W niektórych komputerach jest dostępny również port HDMI, do którego można podłączyć monitor lub telewizor obsługujący standard HD.

 $\mathbb{Z}$  WAŻNE: Upewnij się, że urządzenie zewnętrzne jest podłączone do odpowiedniego portu komputera za pomocą właściwego przewodu. W razie wątpliwości sprawdź w instrukcjach producenta urządzenia.

### Podłączanie projektora lub monitora VGA

Aby zobaczyć obraz z ekranu komputera na zewnętrznym monitorze VGA lub rzutowany na ekranie na potrzeby prezentacji, podłącz monitor lub projektor do portu VGA komputera.

**EX UWAGA:** Dostosuj rozdzielczość ekranu urządzenia zewnętrznego. Kliknij ikonę System menu (Menu System) znajdującą się z prawej strony górnego panelu, kliknij opcję Displays (Ekrany), a następnie wybierz rozdzielczość z menu rozwijanego obok pozycji Resolution (Rozdzielczość). Z menu rozwijanego obok opcji Launcher placement (Położenie startera aplikacji) wybierz wyświetlacz, na którym ma być wyświetlany starter aplikacji. Kliknij przycisk Apply (Zastosuj), aby zastosować zmiany.

<span id="page-18-0"></span>Aby podłączyć monitor lub projektor:

1. Podłącz kabel VGA z monitora lub projektora do portu VGA komputera, jak pokazano na ilustracji.

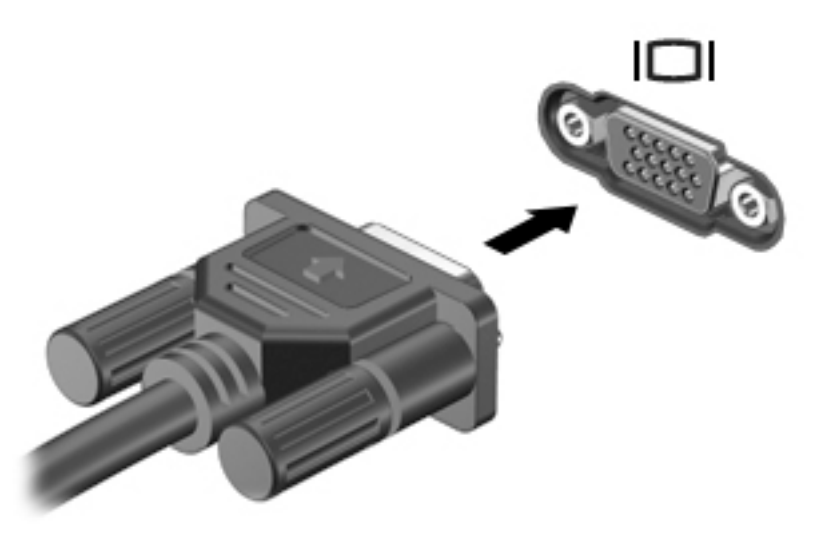

2. Naciskając klawisz f4 można wybrać jeden z czterech dostępnych trybów wyświetlania:

 $\mathbb{R}^n$  UWAGA: W zależności od modelu klawisz funkcyjny dla tej operacji może być inny.

- Tylko na laptopie: wyświetla obraz tylko na ekranie komputera.
- Wyświetlanie lustrzane: wyświetla obraz jednocześnie na komputerze i urządzeniu zewnętrznym.
- Tryb rozszerzania: wyświetla rozszerzony obraz jednocześnie na komputerze i urządzeniu zewnętrznym.
- Tylko monitor zewnętrzny: wyświetla obraz tylko na ekranie urządzenia zewnętrznego.

Za każdym razem, gdy naciśniesz klawisz f4, zmieni się stan wyświetlania.

Jeżeli monitor zewnętrzny nie został wykryty po naciśnięciu klawisza f4, wykonaj następujące czynności:

- 1. Kliknij ikonę System menu (Menu System) znajdującą się z prawej strony górnego panelu, a następnie kliknij opcję Displays (Ekrany).
- 2. Kliknij przycisk Detect Displays (Wykryj ekrany).
- 3. Przesuń suwak On/Off (Włączone/wyłączone) do pozycji On (Włączone) pod układem wyświetlaczy. Jeżeli domyślny ekran nie został wykryty, ustaw rozdzielczość i częstotliwość odświeżania, korzystając ze specyfikacji monitora zewnętrznego. W razie potrzeby zmień opcję obrotu ekranu. Jeżeli ekran wymaga wyświetlenia kopii lustrzanej, zaznacz pole Mirror Displays (Ten sam obraz na wszystkich monitorach).
- 4. Po dostosowaniu ustawień kliknij przycisk Apply (Zastosuj), a następnie OK.

## <span id="page-19-0"></span>**DisplayPort**

Port DisplayPort umożliwia podłączanie komputera do urządzenia audio lub wideo, takiego jak telewizor HD, lub do dowolnego zgodnego urządzenia cyfrowego bądź audio. Port DisplayPort zapewnia wyższą wydajność niż port VGA monitora zewnętrznego i większą jakość obrazu dzięki komunikacji cyfrowej.

**WAGA:** Do przesyłania sygnałów audio i/lub wideo za pośrednictwem portu DisplayPort wymagany jest kabel DisplayPort (zakupiony osobno).

WAGA: Do portu DisplayPort w komputerze może być podłączone jedno urządzenie DisplayPort. Informacje wyświetlane na ekranie komputera mogą być jednocześnie wyświetlane na urządzeniu DisplayPort.

Aby podłączyć urządzenie wideo lub audio do portu DisplayPort:

1. Podłącz jeden koniec kabla DisplayPort do portu DisplayPort w komputerze.

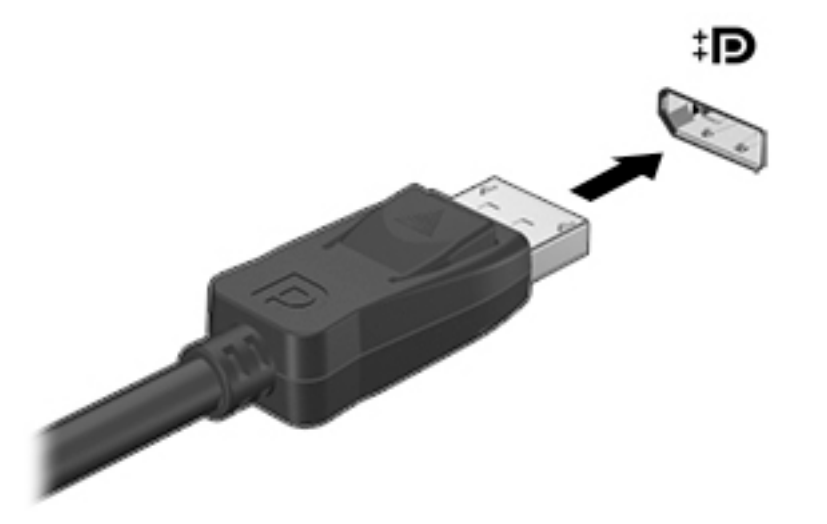

2. Podłącz drugi koniec kabla do urządzenia wideo, a następnie postępuj zgodnie z instrukcjami producenta urządzenia.

 $\mathbb{R}$  UWAGA: Aby usunąć kabel urządzenia, naciśnij przycisk zwalniający złącze.

## <span id="page-20-0"></span>Podłączanie monitora lub telewizora HDMI

Aby zobaczyć obraz z ekranu komputera na telewizorze lub monitorze HD, podłącz odpowiednie urządzenie zgodnie z poniższymi instrukcjami.

Do podłączenia urządzenia HDMI do komputera potrzebny jest sprzedawany osobno kabel HDMI.

**WWAGA:** Dopasuj rozdzielczość ekranu urządzenia zewnętrznego, szczególnie po wybraniu opcji trybu rozszerzania. Kliknij ikonę System menu (Menu System) znajdującą się z prawej strony górnego panelu, kliknij opcję Displays (Ekrany), a następnie wybierz najlepszą rozdzielczość z menu rozwijanego obok pozycji Resolution (Rozdzielczość).

Aby podłączyć monitor lub telewizor HD do komputera:

1. Podłącz jeden koniec kabla HDMI do portu HDMI w komputerze.

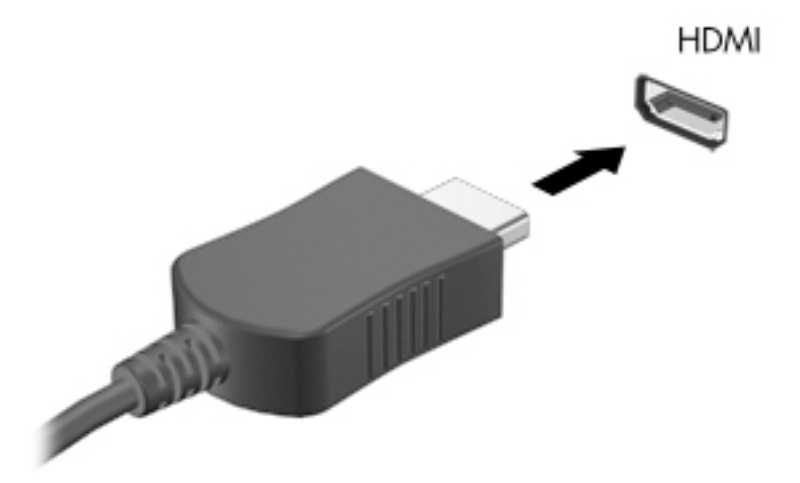

- 2. Podłącz drugi koniec kabla do monitora lub telewizora HD.
- 3. Naciskaj klawisz f4, aby przełączać obraz na ekranie komputera między czterema stanami wyświetlania obrazu:
	- Tylko na laptopie: wyświetla obraz tylko na ekranie komputera.
	- Wyświetlanie lustrzane: wyświetla obraz jednocześnie na komputerze i urządzeniu zewnętrznym.
	- **Tryb rozszerzania:** wyświetla rozszerzony obraz jednocześnie na komputerze i urządzeniu zewnętrznym.
	- Tylko monitor zewnętrzny: wyświetla obraz tylko na ekranie urządzenia zewnętrznego.

Za każdym razem, gdy naciśniesz klawisz f4, zmieni się stan wyświetlania.

#### Konfiguracja ustawień dźwięku (z telewizorem HDMI)

HDMI to jedyny interfejs wideo obsługujący obraz i dźwięk o wysokiej rozdzielczości. Po podłączeniu telewizora z portem HDMI do komputera możesz włączyć dźwięk HDMI, wykonując następujące czynności:

- 1. Kliknij ikonę Sound menu (Menu Dźwięk) znajdującą się z prawej strony górnego panelu, a następnie kliknij opcję Sound Settings (Ustawienia dźwięku).
- 2. Na karcie Output (Wyjście) kliknij opcję Internal Audio Digital Stereo (HDMI) (Wewnętrzny stereofoniczny sygnał cyfrowy audio — HDMI).
- 3. Zamknij okno Sound (Dźwięk).

Aby skierować strumień audio na głośniki komputera, wykonaj następujące czynności:

- 1. Kliknij ikonę Sound menu (Menu Dźwięk) znajdującą się z prawej strony górnego panelu, a następnie kliknij opcję Sound Settings (Ustawienia dźwięku).
- 2. Na karcie Output (Wyjście) kliknij opcję Internal Audio Analog Stereo (Wewnętrzny stereofoniczny sygnał analogowy audio).
- 3. Zamknij okno Sound (Dźwięk).

# <span id="page-22-0"></span>4 Korzystanie z klawiatury i urządzeń wskazujących

Komputer umożliwia łatwą nawigację po ekranie przy użyciu klawiatury i urządzenia wskazującego. W wybranych modelach do uaktywnienia często wykonywanych zadań można użyć klawiszy czynności lub skrótów klawiaturowych. Płytka dotykowa płytka dotykowa TouchPad umożliwia wykonywanie na ekranie czynności takich, jak przy użyciu zewnętrznej myszy.

Aby zobaczyć funkcje urządzenia wskazującego i wybrać preferowane ustawienia:

- 1. Kliknij ikonę System menu (Menu System) znajdującą się z prawej strony górnego panelu, a następnie kliknij opcję System Settings (Ustawienia systemu).
- 2. Kliknij opcję Mouse and Touchpad (Mysz i płytka dotykowa TouchPad).

Użyj zewnętrznej myszy USB (do kupienia oddzielnie), podłączając ją do jednego z portów USB w komputerze.

**WAGA:** Zależnie od kraju lub regionu klawiatura może mieć różne klawisze i umożliwiać wykonywanie innych funkcji niż te, które zostały omówione w tej sekcji.

# Korzystanie z klawiszy czynności

Naciśnięcie wywołuje przypisaną funkcję. Symbole widoczne na klawiszach od f1 do f12 wskazują funkcje przypisane do tych klawiszy. Klawisz f5 zazwyczaj uruchamia przeglądarkę plików i wyświetla zawartość folderu głównego.

 $\mathbb{R}$  UWAGA: W tym rozdziale opisane są klawisze czynności występujące w większości modeli. Niektóre klawisze czynności mogą być niedostępne w danym komputerze.

Aby użyć klawisza czynności, naciśnij go.

 $\bigwedge$  OSTROŻNIE: Podczas dokonywania zmian w narzedziu Setup Utility należy zachować szczególna ostrożność. Błędy mogą uniemożliwić normalną pracę komputera.

Funkcja klawiszy czynności jest włączona fabrycznie. Funkcję tę można wyłączyć w narzędziu Setup Utility (BIOS). Zobacz instrukcje otwierania narzędzia Setup Utility (BIOS) w rozdziale Korzystanie [z narzędzi Setup Utility \(BIOS\) i HP PC Hardware Diagnostics \(UEFI\) na stronie 42,](#page-49-0) a następnie wykonaj instrukcje u dołu ekranu.

Po wyłączeniu funkcji klawisza czynności nadal można wykonać każdą funkcję, naciskając klawisz fn w kombinacji z odpowiednim klawiszem czynności.

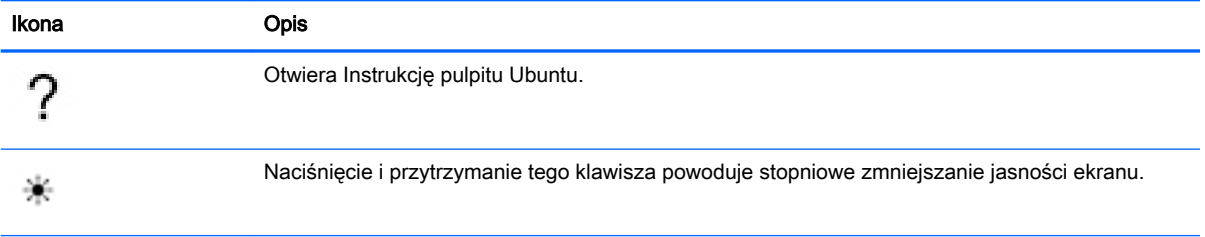

<span id="page-23-0"></span>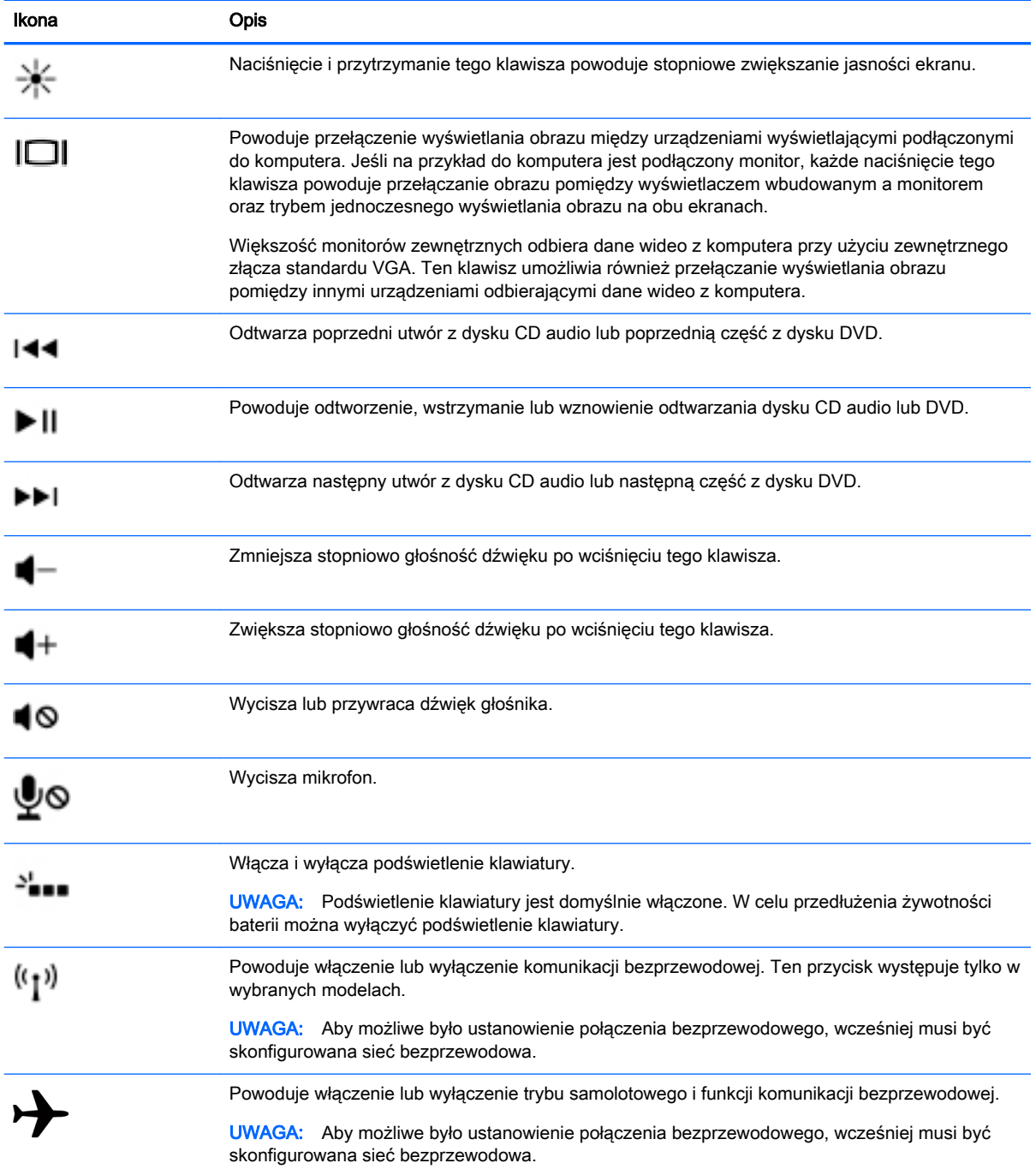

# Korzystanie z płytki dotykowej TouchPad

Płytka dotykowa TouchPad umożliwia nawigację na komputerze przy użyciu prostych ruchów palcami.

## <span id="page-24-0"></span>**Nawigowanie**

Aby przesunąć wskaźnik na ekranie, przesuń palcem po powierzchni płytki dotykowej płytka dotykowa TouchPad w wybranym kierunku.

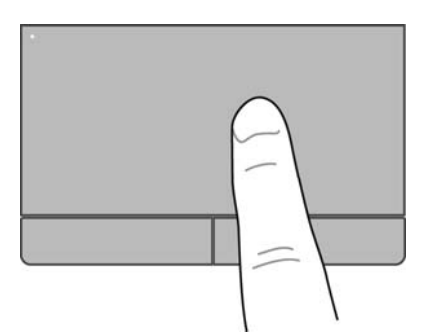

Aby kliknąć, kliknąć dwukrotnie i przeciągnąć przy użyciu płytki dotykowej TouchPad:

- 1. Kliknij ikonę System menu (Menu System) znajdującą się z prawej strony górnego panelu, a następnie kliknij kolejno opcje System Settings (Ustawienia systemu) > Mouse and Touchpad (Mysz i płytka dotykowa TouchPad).
- 2. Wybierz gest, który chcesz włączyć lub wyłączyć.
- 3. Kliknij znak x w lewym górnym rogu, aby zamknąć okno.

## **Wybieranie**

Lewego i prawego przycisku płytki dotykowej płytka dotykowa TouchPad używa się w taki sam sposób, jak odpowiadających im przycisków myszy zewnętrznej.

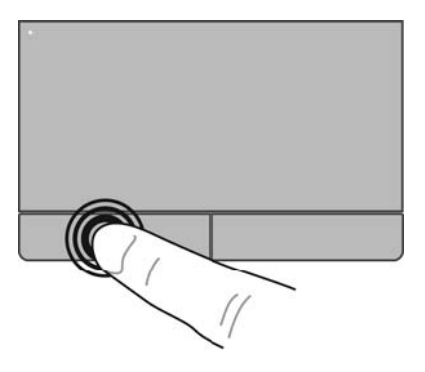

## <span id="page-25-0"></span>Korzystanie z gestów na płytce dotykowej TouchPad

Aby użyć gestów płytki dotykowej TouchPad, umieść jednocześnie dwa palce na płytce lub użyj krawędzi płytki.

**EV UWAGA:** Gesty płytki dotykowej TouchPad nie są obsługiwane we wszystkich programach.

#### Przewijanie poziome

Przewijanie poziome przydaje się w trakcie przesuwania strony lub obrazu w górę, w dół i na boki. W celu przewijania umieść dwa lekko rozsunięte palce na płytce dotykowej TouchPad i przeciągnij je po płytce, przesuwając je w górę, w dół, w lewo lub w prawo.

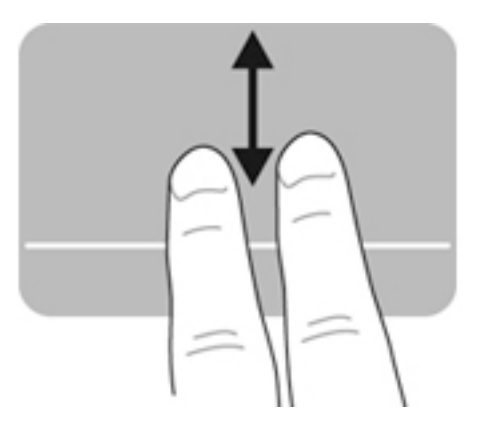

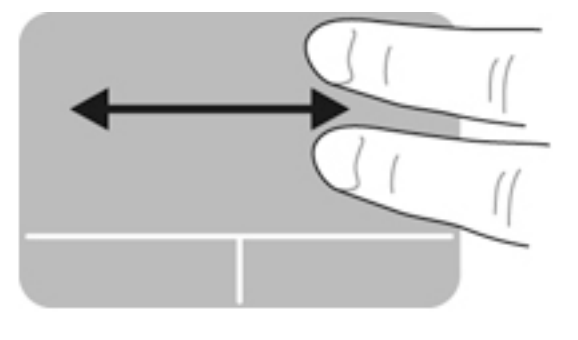

#### Przewijanie krawędzi

Przewijanie krawędzi pozwala na przewijanie przy użyciu krawędzi płytki dotykowej TouchPad. Aby skorzystać z tej opcji i przewijać pionowo, należy przesuwać palcem w górę i w dół po prawej części płytki dotykowej TouchPad. Gdy zostało włączone przewijanie poziome, można przesunąć lewy i prawy palec wzdłuż dolnej części płytki dotykowej TouchPad w celu przewijania w poziomie.

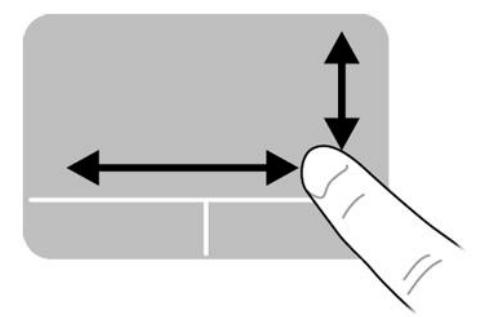

# <span id="page-26-0"></span>5 Zarządzanie zasilaniem

Komputer może pracować na zasilaniu bateryjnym oraz z zewnętrznego źródła. Gdy komputer jest zasilany z baterii i nie jest podłączony zasilacz sieciowy, który mógłby ładować baterię, ważne jest monitorowanie i oszczędzanie ładunku zwartego w baterii.

# Wyłączanie komputera

**A OSTROŻNIE:** Wyłączenie komputera powoduje utratę niezapisanych danych.

Polecenie wyłączenia komputera zamyka wszystkie otwarte programy, w tym system operacyjny, a następnie wyłącza wyświetlacz i komputer.

Komputer należy wyłączać w następujących przypadkach:

- Jeśli konieczna jest wymiana baterii lub uzyskanie dostępu do elementów znajdujących się wewnątrz komputera.
- Podczas podłączania zewnętrznego urządzenia sprzętowego, które nie może być podłączone poprzez port USB.
- Jeżeli komputer nie będzie używany ani podłączony do zasilania zewnętrznego przez dłuższy czas.

Aby wyłączyć komputer, należy wykonać następujące czynności:

- **WAGA:** Jeżeli komputer znajduje się w stanie wstrzymania lub hibernacji, przed wyłączeniem należy opuścić ten stan.
	- 1. Zapisz pracę i zamknij wszystkie otwarte programy.
	- 2. Kliknij ikonę System menu (Menu System) znajdującą się z prawej strony górnego panelu, a następnie kliknij kolejno opcje Shut Down (Zamknij system) > Shut Down (Zamknij).

Jeżeli system nie odpowiada i nie można wyłączyć komputera przy użyciu powyższej procedury zamykania, należy skorzystać z następujących procedur awaryjnych, stosując je w poniższej kolejności:

- Naciśnij i przytrzymaj przycisk zasilania przez co najmniej 5 sekund.
- Odłącz komputer od zewnętrznego źródła zasilania i wyjmij z niego baterię, jeśli komputer jest wyposażony w baterię wymienianą przez użytkownika.

# Ustawianie opcji zasilania

### Korzystanie z ustawień oszczędzania energii

 $\mathbb{R}$  UWAGA: Stany oszczędzania energii Hibernacja i Uśpienie hybrydowe są dostępne tylko w wybranych modelach.

Komputer fabrycznie ma włączone dwa stany oszczędzania energii: stan wstrzymania oraz hibernacji lub uśpienia hybrydowego.

<span id="page-27-0"></span>Po zainicjowaniu trybu wstrzymania wskaźnik zasilania miga i następuje wygaszenie ekranu. Praca jest zapisywana w pamięci, co powoduje, że opuszczenie stanu wstrzymania przebiega szybciej niż wznowienie ze stanu hibernacji. Stan hibernacji jest inicjowany, jeśli komputer znajduje się w stanie wstrzymania przez dłuższy czas oraz gdy bateria osiąga krytycznie niski poziom naładowania, podczas gdy komputer znajduje się w stanie wstrzymania.

Po uruchomieniu trybu hibernacji praca jest zapisywana w pliku hibernacji na dysku twardym, a następnie komputer zostaje wyłączony.

Po zainicjowaniu trybu uśpienia hybrydowego stan komputera, w tym praca użytkownika, jest zapisywany jednocześnie w pamięci i na dysku twardym. Po wyjściu z trybu uśpienia hybrydowego komputer wznawia działanie, powracając do poprzedniego stanu.

- $\triangle$  OSTROŻNIE: Aby zapobiec obniżeniu jakości dźwięku i obrazu wideo, utracie lub przerwaniu odtwarzania audio lub wideo bądź utracie informacji, nie należy uruchamiać stanu wstrzymania, hibernacji ani uśpienia hybrydowego podczas odczytu z dysków i zewnętrznych kart pamięci lub zapisu na nich.
- **EV UWAGA:** Gdy komputer znajduje się w stanie wstrzymania, hibernacji lub uśpienia hybrydowego, nie jest możliwe inicjowanie połączenia sieciowego ani wykonywanie żadnych funkcji komputera.

#### Inicjowanie i opuszczanie stanu wstrzymania

Ustawienia fabryczne systemu powodują zainicjowanie stanu wstrzymania po pewnym okresie braku aktywności podczas zasilania z baterii lub zewnętrznego źródła zasilania.

Ustawienia zasilania i limity czasu można zmieniać, klikając ikonę menu System znajdującą się z prawej strony górnego panelu, a następnie klikając kolejno ikony System Settings (Ustawienia systemu) > Power (Zasilanie).

Jeśli komputer jest włączony, stan wstrzymania można zainicjować w dowolny z następujących sposobów:

- Naciśnij krótko przycisk zasilania.
- Zamknij wyświetlacz.

**WAGA:** Metoda działa tylko wtedy, gdy komputer jest zasilany z baterii.

Kliknij ikonę System menu (Menu System) znajdującą się z prawej strony górnego panelu, a następnie kliknij opcję Suspend (Wstrzymaj).

Aby opuścić stan wstrzymania:

**▲** Naciśnij krótko przycisk zasilania.

Podczas wznawiania pracy komputera wskaźniki zasilania włączają się, a ekran jest przywracany do poprzedniego stanu.

#### Inicjowanie i opuszczanie trybu hibernacji lub uśpienia hybrydowego (tylko wybrane modele)

System jest fabrycznie skonfigurowany tak, aby inicjować tryb hibernacji lub uśpienia hybrydowego po pewnym okresie bezczynności podczas zasilania z baterii lub zewnętrznego źródła zasilania, a także wtedy, gdy bateria osiągnie krytycznie niski poziom naładowania.

Ustawienia zasilania i limity czasu można zmieniać, klikając ikonę menu System znajdującą się z prawej strony górnego panelu, a następnie klikając kolejno ikony System Settings (Ustawienia systemu) > Power (Zasilanie).

Jeśli komputer jest włączony, stan hibernacji można zainicjować w następujący sposób:

- <span id="page-28-0"></span>Krótko naciśnij przycisk zasilania i kliknij opcję Hibernate (Hibernacja).
- Kliknij ikonę System menu (Menu System) znajdującą się z prawej strony górnego panelu, a następnie kliknij opcję Hibernate (Hibernacja).

Aby opuścić stan hibernacji:

**▲** Naciśnij krótko przycisk zasilania.

Podczas wznawiania pracy komputera wskaźniki zasilania włączają się, a ekran jest przywracany do poprzedniego stanu.

### Korzystanie z ikony zasilania

Ikona Power (Zasilanie) znajduje się w folderze System Settings (Ustawienia systemu). Ikona Power (Zasilanie) pozwala użytkownikowi uzyskać dostęp do ustawień zasilania, wyświetlić informacje o poziomie naładowania baterii i wybrać inny plan zasilania.

- Aby wyświetlić procentowy wskaźnik pozostałego ładunku baterii, gdy komputer jest zasilany z baterii, kliknij ikonę System menu (Menu System) znajdującą się z prawej strony górnego panelu, a następnie kliknij kolejno ikony System Settings (Ustawienia systemu) > Power (Zasilanie).
- Aby wyświetlić poziom naładowania baterii w momencie, gdy komputer jest podłączony do zewnętrznego źródła zasilania, kliknij ikonę Battery menu (Menu Bateria) znajdującą się z prawej strony górnego panelu.
- Aby uzyskać dostep do ustawień zasilania, kliknij ikone System menu (Menu System) znajdującą się z prawej strony górnego panelu, a następnie kliknij kolejno ikony System Settings (Ustawienia systemu) > Power (Zasilanie).

### Korzystanie z ustawień zasilania

Ustawienia zasilania to zbiór ustawień systemowych pozwalający zarządzać sposobem zasilania komputera. Ustawienia zasilania można dostosować, aby oszczędzać energię lub maksymalizować wydajność.

#### Wyświetlanie bieżących ustawień zasilania

- **▲** Kliknij ikonę System menu (Menu System) znajdującą się z prawej strony górnego panelu, a następnie kliknij kolejno ikony System Settings (Ustawienia systemu) > Power (Zasilanie).
- $\mathbb{F}$  UWAGA: Aby uzyskać szybki dostęp do ustawień zasilania, można również kliknąć ikonę menu Battery (Bateria) znajdującą się z prawej strony górnego panelu, a następnie kliknąć opcję Power Settings (Ustawienia zasilania).

#### Zmiana bieżących ustawień zasilania

- 1. Kliknij ikonę System menu (Menu System) znajdującą się z prawej strony górnego panelu, a następnie kliknij kolejno ikony System Settings (Ustawienia systemu) > Power (Zasilanie).
- 2. W razie potrzeby zmień ustawienia w sekcjach On battery power (Na baterii) i When plugged in (Po podłączeniu).

# Praca na zasilaniu bateryjnym

Niepodłączony do zewnętrznego źródła zasilania komputer z włożoną naładowaną baterią jest zasilany z baterii. Jeśli w komputerze znajduje się naładowana bateria i odłączony zostanie zasilacz <span id="page-29-0"></span>sieciowy, komputer automatycznie przełączy się na zasilanie z baterii i zmniejszy się jasność ekranu w celu oszczędzania energii. Bateria pozostawiona w komputerze powoli rozładowuje się, jeśli komputer jest wyłączony i niepodłączony do zewnętrznego źródła zasilania.

Czas pracy baterii komputera może być różny w zależności od ustawień zarządzania energią, programów uruchomionych na komputerze, jasności ekranu, rodzaju urządzeń zewnętrznych podłączonych do komputera i innych czynników.

### Fabryczna bateria (tylko wybrane modele)

W przypadku tego produktu nie ma możliwości łatwej wymiany baterii przez użytkownika. Wyjęcie lub wymiana baterii może spowodować unieważnienie gwarancji. Jeśli bateria zbyt szybko się rozładowuje, należy się skontaktować z pomocą techniczną.

Jeśli bateria została wyeksploatowana, nie należy jej wyrzucać wraz z odpadkami z gospodarstwa domowego. Należy przestrzegać lokalnych przepisów w zakresie utylizacji baterii.

Informacje dotyczące typu baterii można znaleźć w sekcji Instalacja wydrukowanego arkusza Instrukcje konfiguracyjne, który jest dostarczany wraz z komputerem.

## Wyjmowanie baterii wymienianej przez użytkownika (tylko wybrane modele)

- $\triangle$  OSTRZEŻENIE! Aby zmniejszyć ryzyko wystąpienia problemów związanych z bezpieczeństwem, należy używać wyłącznie baterii wymienianej przez użytkownika, która została dostarczona wraz z komputerem, baterii zamiennej lub zgodnej dostarczonej przez HP.
- A OSTROŻNIE: Wyjęcie baterii (wymienianej przez użytkownika) będącej jedynym źródłem zasilania komputera może spowodować utratę informacji. Aby zapobiec utracie informacji, przed wyjęciem baterii zapisz pracę lub wyłącz komputer.

Informacje dotyczące typu baterii można znaleźć w sekcji Instalacja wydrukowanego arkusza Instrukcje konfiguracyjne, który jest dostarczany wraz z komputerem.

### Wyświetlanie informacji o poziomie naładowania baterii

**▲** Kliknij ikonę Battery menu (Menu Bateria) po prawej stronie górnego panelu.

### Ładowanie baterii

OSTRZEŻENIE! Nie należy ładować baterii komputera podczas lotu samolotem.

Bateria jest ładowana za każdym razem, kiedy komputer jest podłączony do zewnętrznego źródła zasilania poprzez zasilacz sieciowy lub zasilacz opcjonalny.

Baterie są ładowane zarówno przy włączonym, jak i wyłączonym komputerze, ale w tym drugim przypadku ładowanie przebiega szybciej.

Ładowanie może trwać dłużej, jeżeli bateria jest nowa, nie była używana przez 2 tygodnie lub dłużej oraz gdy jej temperatura jest znacznie wyższa lub niższa od temperatury pokojowej.

Aby wydłużyć czas pracy baterii i zoptymalizować dokładność wskazania poziomu jej naładowania, należy postępować zgodnie z poniższymi wskazówkami:

Jeżeli ładowana jest nowa bateria, należy naładować ją całkowicie przed włączeniem komputera.

- <span id="page-30-0"></span>**EX** UWAGA: Jeżeli komputer jest włączony podczas ładowania baterii, miernik baterii w obszarze powiadomień może wskazywać 100 procent naładowania przed całkowitym naładowaniem baterii.
- Przed rozpoczęciem ładowania baterię należy rozładować przez normalne użytkowanie, tak aby poziom jej naładowania wynosił poniżej 5% pełnego naładowania.
- Jeżeli bateria nie była używana przez miesiąc lub dłużej, zamiast ładowania wskazana jest kalibracja.

### Przedłużanie czasu pracy baterii

Przedłużanie czasu pracy baterii:

- 1. Kliknij ikonę Battery menu (Menu Bateria) znajdującą się w górnym panelu, a następnie kliknij opcję Power Settings (Ustawienia zasilania).
- 2. W sekcji On battery power (Zasilanie z baterii):
	- Wybierz opcję 30 minutes (30 minut) w menu rozwijanym z prawej strony opcji Suspend when inactive for (Wstrzymaj, gdy nieaktywny przez).
	- Wybierz opcję Hibernate (Hibernacja) lub Power off (Wyłącz) w oknie dialogowym z prawej strony opcji When power is critically low (Gdy poziom baterii jest krytycznie niski).
	- Wybierz opcję Suspend (Przejdź w stan wstrzymania) po prawej stronie opcji When the lid is closed (Gdy pokrywa jest zamknięta).
- 3. Kliknij przycisk Close (Zamknij).

### Zarządzanie niskimi poziomami naładowania baterii

Informacje zawarte w tej części dotyczą ostrzeżeń i komunikatów systemowych ustawionych fabrycznie. Niektóre alerty i komunikaty systemowe dotyczące niskiego poziomu naładowania baterii można zmieniać za pomocą ustawień zasilania. Zmiany wprowadzone za pomocą ustawień zasilania nie wpływają na wskaźniki.

#### Rozpoznawanie niskich poziomów naładowania baterii

Kiedy bateria będąca jedynym źródłem zasilania komputera osiąga niski lub krytyczny poziom naładowania:

Gdy komputer znajduje się w trybie wstrzymania, przez krótki czas pozostanie w trybie wstrzymania, a następnie wyłączy się. Wszystkie niezapisane dane zostaną utracone.

### <span id="page-31-0"></span>Rozwiązywanie problemu niskiego poziomu naładowania baterii

#### Rozwiązywanie problemu niskiego poziomu naładowania baterii w sytuacji, gdy dostępne jest zewnętrzne źródło zasilania

- **▲** Podłącz jedno z następujących urządzeń:
	- Zasilacz prądu przemiennego
	- Opcjonalny zasilacz zakupiony jako akcesorium w firmie HP

Rozwiązywanie problemu niskiego poziomu naładowania baterii w sytuacji, gdy dostępna jest naładowana **bateria** 

- 1. Wyłącz komputer.
- 2. Wymień baterię rozładowaną na naładowaną.
- 3. Włącz komputer.

### Oszczędzanie energii baterii

- Wyłącz nieużywane połączenia z siecią lokalną (LAN) i bezprzewodową oraz zamknij aplikacje obsługujące modem.
- Odłącz nieużywane urządzenia zewnętrzne, które nie są podłączone do zewnętrznego źródła zasilania.
- Zatrzymaj, wyłącz lub wyjmij nieużywane karty zewnętrzne.
- Zmniejsz jasność ekranu.
- Uruchom tryb wstrzymania lub wyłącz komputer, gdy go nie używasz.

### Przechowywanie baterii

OSTROŻNIE: Aby zmniejszyć ryzyko uszkodzenia baterii, nie należy narażać jej na długotrwałe działanie wysokich temperatur.

Jeżeli komputer nie będzie używany ani podłączony do zewnętrznego źródła zasilania przez ponad 2 tygodnie, należy wyjąć z niego baterię i umieścić ją w osobnym miejscu.

Aby zminimalizować stopień samoczynnego rozładowania się przechowywanej baterii, należy umieścić ją w suchym i chłodnym miejscu.

 $\mathbb{R}$  UWAGA: Przechowywana bateria powinna być sprawdzana co sześć miesiecy. Jeśli pojemność baterii spadła poniżej 50 procent, należy naładować baterię przed kolejnym okresem przechowywania.

Przed użyciem baterii, która nie była używana przez co najmniej miesiąc, należy przeprowadzić jej kalibrację.

### Utylizowanie zużytej baterii

 $\triangle$  OSTRZEŻENIE! Ze względu na ryzyko pożaru i oparzeń nie wolno baterii demontować, zgniatać ani przebijać. Nie wolno zwierać styków zewnętrznych. Nie wolno wyrzucać baterii do ognia ani wody.

Więcej informacji na temat utylizacji baterii można znaleźć w dokumencie Uregulowania prawne, przepisy bezpieczeństwa i wymagania środowiskowe.

### <span id="page-32-0"></span>Wymiana baterii

Czas pracy baterii komputera może być różny w zależności od ustawień zarządzania energią, programów uruchomionych na komputerze, jasności ekranu, rodzaju urządzeń zewnętrznych podłączonych do komputera i innych czynników.

Szczegółowe informacje o baterii można uzyskać, klikając ikonę menu Battery (Bateria) z prawej strony górnego panelu.

**WAGA:** Firma HP zaleca kupienie nowej baterii, gdy wskaźnik pojemności staje się zielono-żółty. W ten sposób energia baterii będzie dostępna zawsze, gdy jest to potrzebne.

# Korzystanie z zewnętrznego źródła zasilania prądem przemiennym

 $\mathbb{R}$  UWAGA: Informacje na temat podłączania zasilania sieciowego znajdziesz w arkuszu Instrukcja instalacji dołączonym do komputera.

Komputer nie korzysta z zasilania z baterii, gdy jest podłączony do zasilania zewnętrznego za pośrednictwem zatwierdzonego zasilacza sieciowego lub opcjonalnego urządzenia dokowania lub rozszerzającego.

 $\triangle$  OSTRZEŻENIE! Aby zmniejszyć prawdopodobieństwo wystąpienia problemów związanych z bezpieczeństwem, należy używać wyłącznie zasilacza prądu przemiennego dostarczonego wraz z komputerem, zamiennego zasilacza dostarczonego przez firmę HP lub zgodnego zasilacza prądu przemiennego kupionego opcjonalnie w firmie HP.

Komputer powinien być podłączony do zewnętrznego źródła zasilania prądem przemiennym w następujących przypadkach:

**A OSTRZEŻENIE!** Nie należy ładować baterii podczas lotu samolotem.

- Podczas ładowania lub kalibrowania baterii.
- Podczas instalowania lub modyfikowania oprogramowania systemowego.
- Podczas zapisywania informacji na dysku (tylko wybrane modele)
- Podczas wykonywania kopii zapasowej lub odzyskiwania danych

Po podłączeniu komputera do zewnętrznego źródła zasilania prądem przemiennym:

- Rozpoczyna się ładowanie baterii.
- Jeżeli komputer jest włączony, ikona menu Battery (Bateria) w górnym panelu zmienia wygląd.

Efektem odłączenia komputera od zewnętrznego źródła zasilania prądem przemiennym są następujące zdarzenia:

- Komputer przełącza się na zasilanie bateryjne.
- Jasność ekranu jest automatycznie zmniejszana w celu przedłużenia czasu pracy baterii.

## <span id="page-33-0"></span>Testowanie zasilacza prądu przemiennego

Przetestuj zasilacz, jeśli w komputerze występuje choć jeden z następujących objawów, gdy komputer jest podłączony do zasilania sieciowego:

- Komputer nie włącza się.
- **•** Wyświetlacz nie włącza się.
- **•** Wskaźniki zasilania nie świecą.

Aby przetestować zasilacz prądu przemiennego:

- 1. Wyłącz komputer.
- 2. Wyjmij baterię z komputera.
- 3. Podłącz zasilacz prądu przemiennego do komputera, a następnie podłącz go do gniazdka sieci elektrycznej.
- 4. Włącz komputer.
	- Jeśli wskaźniki zasilania włączają się, zasilacz działa prawidłowo.
	- Jeżeli wskaźniki zasilania pozostają niewłączone, sprawdź połączenie zasilacza prądu przemiennego z komputerem i połączenie pomiędzy zasilaczem a gniazdkiem sieci elektrycznej.
	- Jeśli połączenia są pewne, a wskaźniki zasilania nadal pozostają niewłączone, zasilacz prądu przemiennego nie działa i powinien zostać wymieniony.

Skontaktuj się ze pomocą techniczną, aby uzyskać informacje na temat wymiany zasilacza prądu przemiennego.

# <span id="page-34-0"></span>6 Zarządzanie informacjami i udostępnianie ich

Napędy to urządzenia do cyfrowego przechowywania informacji lub dyski półprzewodnikowe, które pomagają w zachowywaniu, udostępnianiu danych, uzyskiwaniu do nich dostępu i zarządzaniu nimi. Twój komputer wyposażono w wewnętrzny dysk twardy, na którym zapisane są: oprogramowanie i system operacyjny oraz Twoje osobiste pliki. Niektóre komputery mają także wbudowany napęd optyczny, który umożliwia odczytywanie lub zapisywanie dysków CD lub DVD.

Aby zyskać dodatkową pojemność lub lepszą funkcjonalność, podłącz napęd zewnętrzny (dostępny osobno), taki jak napęd optyczny lub dysk twardy, albo włóż kartę pamięci, aby zaimportować informacje bezpośrednio ze swojego telefonu lub aparatu fotograficznego. Dysk flash USB podłączony do portu USB w komputerze również umożliwia szybkie przesłanie danych. Niektóre urządzenia korzystają z zasilania komputera, inne mają własne źródło zasilania. Niektóre urządzenia są sprzedawane wraz z oprogramowaniem, które musi zostać zainstalowane.

- $\mathbb{F}$  UWAGA: Więcej informacji na temat podłączania zewnętrznych urządzeń bezprzewodowych zawiera rozdział [Podłączanie do sieci na stronie 4.](#page-11-0)
- **EX UWAGA:** Dodatkowe informacje na temat wymaganego oprogramowania, sterowników i portów w komputerze, których należy używać, można znaleźć w dokumentacji dostarczonej przez producenta.

# Korzystanie z urządzenia USB

Większość komputerów jest wyposażona w kilka portów USB, ponieważ ten uniwersalny interfejs umożliwia podłączenie do komputera wielu rodzajów urządzeń zewnętrznych, takich jak klawiatura USB, mysz, napęd zewnętrzny, drukarka, skaner lub koncentrator USB.

Komputer może mieć kilka typów portu USB. Pamiętaj, aby kupować urządzenia zgodne z Twoim komputerem.

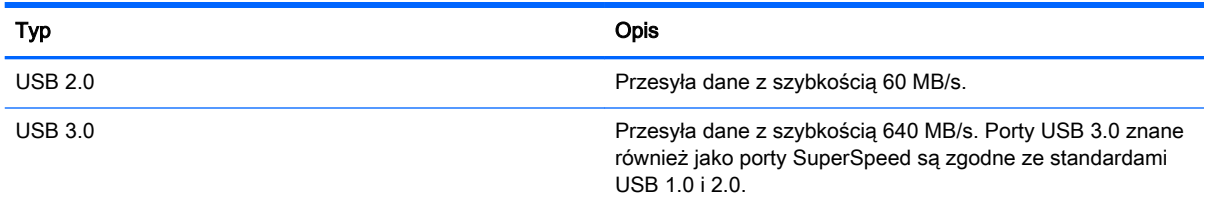

## <span id="page-35-0"></span>Podłączanie urządzeń USB

- OSTROŻNIE: Aby zmniejszyć ryzyko uszkodzenia złącza portu USB, podczas podłączania urządzenia nie należy używać zbyt dużej siły.
	- Podłącz kabel USB do portu USB.
	- **EX** UWAGA: Port USB komputera może się nieznacznie różnić od pokazanego na ilustracji w tym rozdziale.

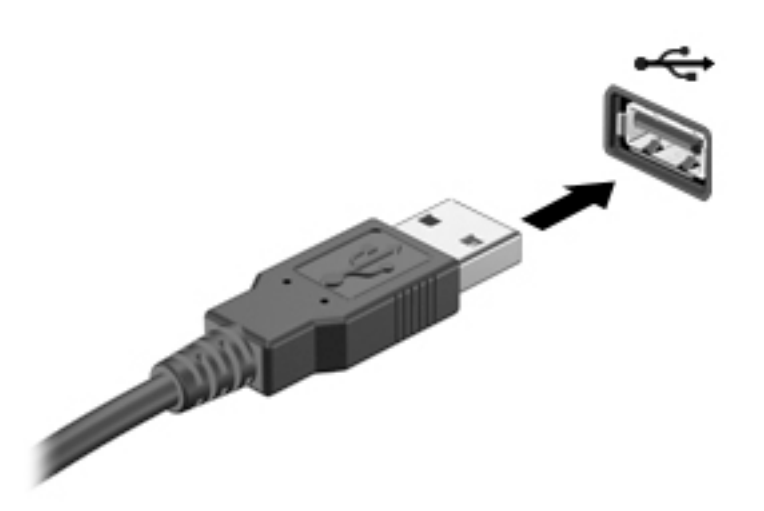

## Wyjmowanie urządzenia USB

OSTROŻNIE: Aby zmniejszyć ryzyko uszkodzenia złącza USB, podczas wyjmowania urządzenia USB nie należy gwałtownie wyciągać kabla ze złącza.

OSTROŻNIE: Skorzystaj z poniższej procedury, aby bezpiecznie odłączyć urządzenie USB.

- 1. W celu odłączenia urządzenia USB zapisz informacje i zamknij wszystkie programy związane z urządzeniem.
- 2. Otwórz aplikację Przeglądarka plików, wybierając Home Folder (Folder główny) znajdujący się po lewej stronie pulpitu w obszarze Launcher (Starter aplikacji).
- 3. Kliknij ikonę Eject (Wysuń) obok nazwy urządzenia na liście Devices (Urządzenia) w lewym okienku przeglądarki plików. Ikona urządzenia USB znika z listy i urządzenie można bezpiecznie usunąć.
- 4. Wyjmij urządzenie.

# <span id="page-36-0"></span>Wkładanie i wyjmowanie karty pamięci

Aby włożyć kartę pamięci:

 $\triangle$  OSTROŻNIE: Aby zmniejszyć ryzyko uszkodzenia złączy, kartę pamięci należy wkładać do gniazda delikatnie.

- 1. Trzymając kartę cyfrową etykietą do góry, skieruj ją złączem w stronę komputera.
- 2. Wsuń kartę do gniazda nośników cyfrowych, a następnie dociśnij ją, aż zostanie prawidłowo osadzona.

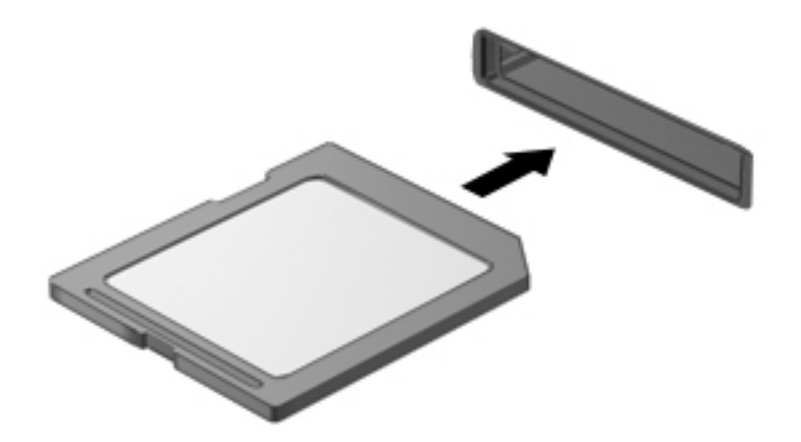

Aby wyjąć kartę pamięci:

- $\triangle$  OSTROŻNIE: Aby w bezpieczny sposób wyjąć kartę cyfrową i zmniejszyć ryzyko utraty danych lub sytuacji, w której system przestanie odpowiadać, należy postępować zgodnie z następującą procedurą.
	- 1. Zapisz informacje i zamknij wszystkie programy związane z kartą.
	- 2. Otwórz Przeglądarkę plików z Home Folder (Folder główny) znajdującego się z lewej strony pulpitu w obszarze Launcher (Starter aplikacji).
	- 3. Kliknij ikonę Eject (Wysuń) obok nazwy karty pamięci na liście Devices (Urządzenia) w lewym okienku przeglądarki plików. Ikona urządzenia USB znika z listy i urządzenie można bezpiecznie usunąć.
		- **WAGA:** Zostanie wyświetlony monit, że wyjęcie urządzenia sprzętowego jest bezpieczne.
	- 4. Dociśnij kartę (1), a następnie wyjmij ją z gniazda (2).

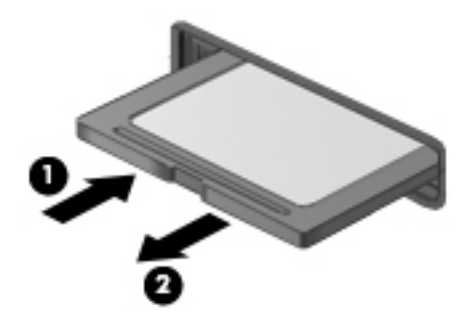

<span id="page-37-0"></span>**WAGA:** Jeżeli karta nie wysunie się, wyciągnij ją z gniazda.

# Korzystanie z napędów optycznych

W napędzie optycznym do odczytu lub zapisu dużych ilości danych jest używane światło lasera. Niektóre napędy mogą tylko odczytywać informacje, a inne mogą je także zapisywać na pustych dyskach.

Skorzystaj z tych porad, aby zapewnić jak najlepsze działanie napędu optycznego:

- Jeśli jedynym źródłem zasilania komputera jest bateria, to przed przystąpieniem do zapisywania na nośniku należy upewnić się, że jest ona wystarczająco naładowana.
- W czasie zapisywania dysku w napędzie optycznym nie należy pisać na klawiaturze ani przesuwać komputera. Wibracje mają wpływ na proces zapisywania.
- Upewnij się, że zostały zainstalowane najnowsze aktualizacje oprogramowania napędu optycznego.
- Jeśli dysk, którego używasz, nie jest czysty, wytrzyj go suchą, miękką niestrzepiącą się szmatką.

Komputer może być wyposażony w napęd optyczny, który obsługuje co najmniej jedną z następujących technologii:

- CD dysk kompaktowy przechowuje dane odczytywane przez laser w napędzie optycznym. Dostępne są następujące formaty dysków CD:
	- CD-Recordable (CD-R) komputer może odczytywać informacje z takiego dysku i jednokrotnie je na nim zapisać. Po zapisaniu informacji na dysku CD-R nie można ich zmienić ani usunąć. Są zapisane trwale.
	- CD-Re-Writable (CD-RW) umożliwia odczytywanie i wielokrotne zapisywanie informacji. Informacje na dysku CD można usunąć.
- DVD dysk do cyfrowego zapisu wideo o dużej pojemności. Można zapisać na nim więcej informacji niż na dysku CD. Dwustronny dysk DVD może pomieścić do 17 GB danych. Dostępne są następujące formaty dysków DVD:
	- DVD-Recordable (DVD-R lub DVD+R) komputer może odczytywać informacje z takiego dysku i jednokrotnie je na nim zapisać. Po zapisaniu informacji na dysku nie można ich zmienić ani usunąć. Są zapisane trwale. Dyski DVD mogą być używane w napędach DVD ±R.
	- DVD-Re-Writable (DVD-RW lub DVD+RW) dysk, z którego komputer może odczytywać i na którym może wielokrotnie zapisywać informacje. Dane można usunąć z dysku. Dyski DVD mogą być używane w napędach DVD±R.

## <span id="page-38-0"></span>Wkładanie dysku optycznego

#### Ładowanie z wykorzystaniem tacy

- 1. Włącz komputer.
- 2. Naciśnij przycisk zwalniający (1) na przedniej ściance napędu, aby odblokować tacę dysku.
- 3. Wyciągnij tacę (2).
- 4. Chwyć dysk za krawędzie, aby uniknąć dotykania jego powierzchni, a następnie umieść go na trzpieniu etykietą do góry.
- **EY UWAGA:** Jeśli taca nośnika nie jest całkowicie wysunięta, ostrożnie nachyl dysk pod takim kątem, aby można było umieścić go na trzpieniu.
- 5. Delikatnie naciskaj dysk (3) na trzpieniu, aż wskoczy na miejsce.

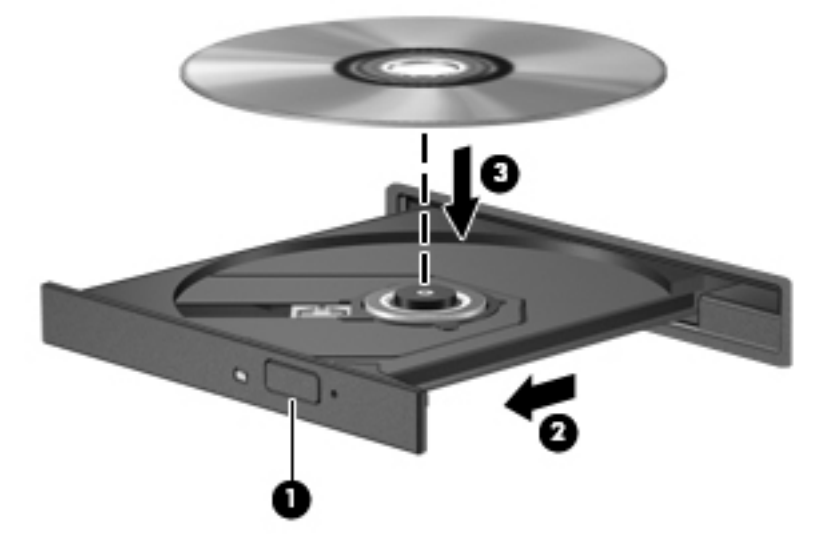

- 6. Zamknij tacę dysku.
- **EY UWAGA:** Krótka przerwa po włożeniu dysku jest normalnym zjawiskiem. Jeżeli nie wybrano odtwarzacza multimedialnego, zostanie wyświetlone okno dialogowe autoodtwarzania. Następnie zostanie wyświetlony monit o wybór czynności związanej z zawartością nośnika.

#### Napęd szczelinowy

- $\triangle$  OSTROŻNIE: Nie wolno wkładać dysków o średnicy 8 cm do szczelinowego napędu optycznego. Może to spowodować uszkodzenie napędu.
	- 1. Włącz komputer.
	- 2. Chwyć dysk za krawędzie, aby uniknąć dotykania jego powierzchni, a następnie umieść go etykietą do góry.

<span id="page-39-0"></span>3. Delikatnie wsuń dysk do szczeliny napędu optycznego.

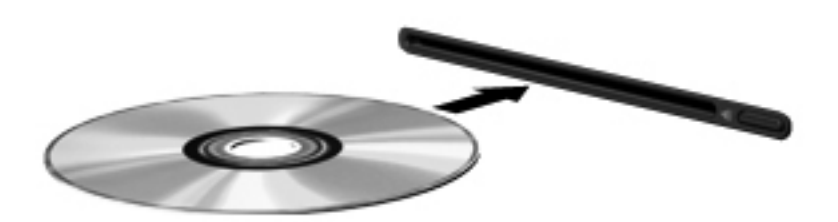

## Wyjmowanie dysku optycznego

#### Ładowanie z wykorzystaniem tacy

Dysk można wyjąć na dwa sposoby, zależnie od tego, czy taca zostanie wysunięta w standardowy sposób, czy nie.

#### Gdy taca dysku wysuwa się w standardowy sposób

- 1. Naciśnij przycisk zwalniający (1) na przedniej ściance napędu, aby odblokować tacę dysku, a następnie delikatnie wyciągaj tacę (2), aż do końca.
- 2. Zdejmij dysk (3) z tacy, delikatnie naciskając trzpień i jednocześnie unosząc zewnętrzne krawędzie dysku. Chwyć dysk za krawędzie, aby uniknąć dotykania jego powierzchni.
	- **EY UWAGA:** Jeśli taca nośnika nie jest całkowicie wysunięta, ostrożnie nachyl dysk podczas wyjmowania.

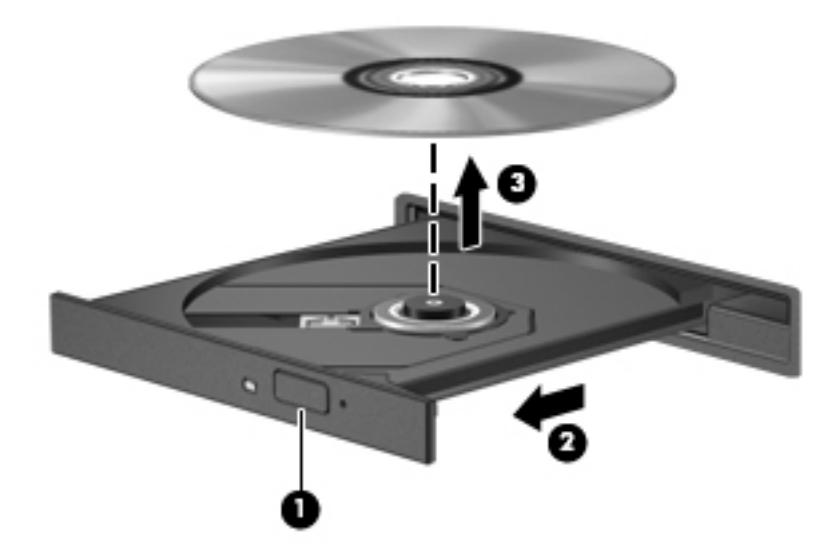

3. Zamknij tacę dysku i włóż dysk do pudełka.

#### Gdy taca dysku nie wysuwa się

- 1. Wsuń końcówkę spinacza biurowego (1) do otworu zwalniania na przedniej ściance napędu.
- 2. Naciskaj delikatnie spinacz aż do momentu uwolnienia tacy napędu, a następnie wysuń ją (2), aż się zatrzyma.
- <span id="page-40-0"></span>3. Zdejmij dysk (3) z tacy, delikatnie naciskając trzpień i jednocześnie unosząc zewnętrzne krawędzie dysku. Chwyć dysk za krawędzie, aby uniknąć dotykania jego powierzchni.
- **WWAGA:** Jeśli taca nośnika nie jest całkowicie wysunięta, ostrożnie nachyl dysk podczas wyjmowania.

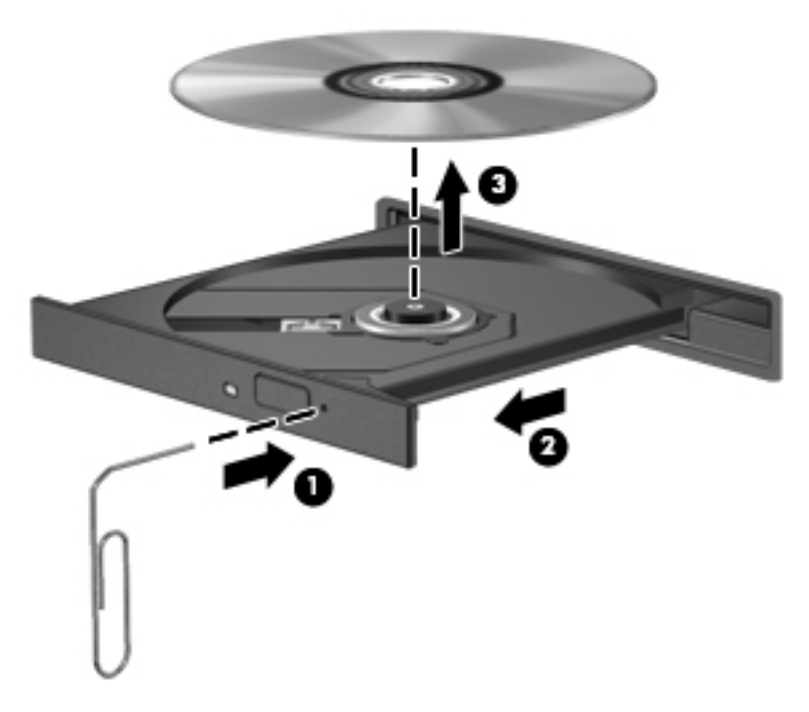

4. Zamknij tacę dysku i włóż dysk do pudełka.

#### Napęd szczelinowy

- 1. Naciśnij przycisk wysuwania (1) znajdujący się obok napędu.
- 2. Wyjmij dysk (2), trzymając go za krawędzie i unikając dotykania płaskich powierzchni.

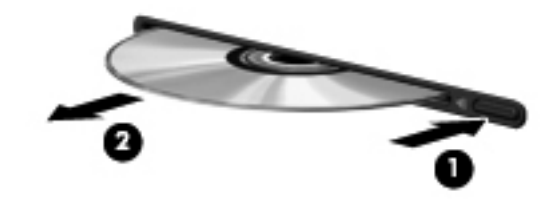

3. Umieść dysk w pudełku.

# <span id="page-41-0"></span>7 Konserwacja komputera

# Aktualizacja programów i sterowników

Firma HP zaleca regularne aktualizowanie programów i sterowników do najnowszych wersji. Aktualizacje mogą rozwiązać problemy i wprowadzić nowe funkcje i opcje do komputera. Technologie stale się zmieniają, a aktualizowanie programów i sterowników pozwala komputerowi korzystać z tych najnowszych. Na przykład starsze grafiki mogą nie działać dobrze z najnowszymi grami. Bez najnowszego sterownika nie można w pełni korzystać z możliwości sprzętu.

Przejdź do strony<http://www.hp.com/support>, aby pobrać najnowsze wersje programów i sterowników HP. Oprócz tego możesz się zarejestrować, aby otrzymywać automatyczne powiadomienia o aktualizacjach.

Aby skonfigurować komputer do odbierania bezpłatnych automatycznych aktualizacji systemu Ubuntu:

- 1. Kliknij pozycję About this computer (Informacje na temat tego komputera) z prawej strony panela górnego. Kliknij pozycję Install updates (Zainstaluj aktualizacje), aby sprawdzić, czy dla komputera nie są dostępne aktualizacje.
- 2. W oknie Menedżera aktualizacji kliknij przycisk Check (Sprawdź), aby sprawdzić, czy są dostępne nowe aktualizacje oprogramowania.
- 3. Kliknij pole obok każdej aktualizacji, którą chcesz zainstalować, a następnie kliknij opcję Install Updates (Zainstaluj aktualizacje).
- 4. Po zainstalowaniu aktualizacji kliknij opcję Close (Zamknij).
	- $\mathbb{R}$  UWAGA: Aby zmienić ustawienia aktualizacji oprogramowania, kliknij przycisk Settings (Ustawienia) na dole okna Menedżera aktualizacji.

# Czyszczenie komputera

Komputer można bezpiecznie czyścić za pomocą następujących środków:

- chlorku benzylodimetyloamoniowego w stężeniu maksymalnie 0,3% (na przykład w postaci jednorazowych chusteczek różnych marek),
- bezalkoholowego płynu do mycia szyb,
- wody z dodatkiem łagodnego detergentu,
- suchej ściereczki czyszczącej z mikrofibry lub irchy (beztłuszczowej i antystatycznej),
- antystatycznych ściereczek myjących.

 $\triangle$  OSTROŻNIE: Należy unikać silnych środków czyszczących mogących doprowadzić do trwałego uszkodzenia komputera. W przypadku braku pewności, czy środek czyszczący jest bezpieczny dla komputera, sprawdź jego składniki i upewnij się, że środek nie zawiera takich składników, jak aceton, alkohol, chlorek amonu, chlorek metylenu i węglowodory.

Materiały włókniste, takie jak ręczniki papierowe, mogą porysować powierzchnię komputera. W rysach mogą się z czasem gromadzić drobiny kurzu i środków czyszczących.

## <span id="page-42-0"></span>Sposób czyszczenia

Bezpieczne czyszczenie komputera należy wykonać w sposób opisany poniżej.

- **A OSTRZEŻENIE!** W celu uniknięcia porażenia elektrycznego i uszkodzenia elementów komputera, nie wolno czyścić go, czy jest włączony.
	- Wyłącz komputer.
	- **•** Odłącz zasilanie.
	- Odłącz wszystkie zasilane urządzenia zewnętrzne.

A OSTROŻNIE: Aby zapobiec uszkodzeniu wewnętrznych elementów, nie spryskuj środków czyszczących i innych płynów bezpośrednio na żadną powierzchnię komputera. Rozlanie się płynu na powierzchni komputera grozi trwałym uszkodzeniem podzespołów wewnętrznych.

#### Czyszczenie wyświetlacza (komputery All-in-One i notebooki)

Delikatnie przetrzyj wyświetlacz miękką, niepozostawiającą śladów szmatką, zwilżoną płynem do mycia szyb niezawierającym alkoholu. Przed zamknięciem wyświetlacza upewnij się, że jest on suchy.

#### Czyszczenie boków i pokrywy

Do czyszczenia boków i pokrywy należy używać miękkiej szmatki z mikrofibry lub irchy nasączonej jednym z wymienionych wcześniej środków czyszczących. Można też użyć odpowiednich chusteczek jednorazowych.

**WAGA:** Przy czyszczeniu pokrywy komputera wykonuj koliste ruchy, aby ułatwić usuwanie zanieczyszczeń.

### Czyszczenie płytki dotykowej TouchPad, klawiatury i myszy

**A OSTRZEŻENIE!** Aby zmniejszyć ryzyko porażenia prądem elektrycznym lub uszkodzenia elementów wewnętrznych, do czyszczenia klawiatury nie należy używać odkurzacza. Odkurzacz może pozostawić na powierzchni klawiatury kurz i inne zanieczyszczenia.

∧ OSTROŻNIE: Aby zapobiec uszkodzeniu wewnętrznych elementów, uważaj, aby krople cieczy nie dostały się pomiędzy klawisze.

- Do czyszczenia płytki dotykowej TouchPad, klawiatury i myszy należy używać miękkiej szmatki z mikrofibry lub irchy nasączonej jednym z wymienionych wcześniej środków czyszczących. Można też użyć odpowiednich chusteczek jednorazowych.
- Aby zapobiec blokowaniu się klawiszy i usunąć kurz, włókna oraz cząstki z klawiatury, użyj sprężonego powietrza z rurką.

# Podróżowanie z komputerem lub wysyłka sprzętu

Jeśli musisz podróżować z komputerem lub go wysłać, przeczytaj poniższe porady dotyczące zabezpieczania sprzętu.

- Przygotowanie komputera do podróży lub transportu:
	- Utwórz kopię zapasową danych na zewnętrznym dysku.
	- Wyjmij z komputera wszystkie dyski i zewnętrzne karty multimedialne, takie jak karty pamięci.
- Wyłącz, a następnie odłącz wszystkie urządzenia zewnętrzne.
- Przed wyjęciem napędu z wnęki wyjmij z niego wszelkie nośniki.

A OSTROŻNIE: Te czynności należy wykonać przed wysyłka lub przechowywaniem komputera albo rozpoczęciem podróży z komputerem. Pomoże to zmniejszyć ryzyko uszkodzenia komputera i napędu bądź utraty danych.

- Wyłącz komputer.
- Zabierz ze sobą kopię zapasową danych. Kopię zapasową i komputer należy przechowywać oddzielnie.
- Podczas podróży samolotem należy zabrać komputer na pokład jako bagaż podreczny, a nie jako bagaż transportowany oddzielnie.
- $\triangle$  OSTROŻNIE: Należy unikać umieszczania napędów w pobliżu urządzeń wytwarzających pole magnetyczne. Urządzenia zabezpieczające z polem magnetycznym to między innymi bramki na lotniskach i ręczne czujniki. Stosowane na lotniskach taśmy transportowe i inne podobne urządzenia bezpieczeństwa sprawdzające bagaż podręczny korzystają z promieni Roentgena, które są nieszkodliwe dla napędów.
- Jeśli planujesz używanie komputera podczas lotu, posłuchaj informacji przekazywanych przed odlotem dotyczących tego, kiedy możesz używać sprzętu. Możliwość używania komputera podczas lotu zależy od wewnętrznych przepisów poszczególnych linii lotniczych.
- Jeśli komputer nie będzie używany i pozostanie odłączony od zewnętrznego źródła zasilania przez ponad dwa tygodnie, należy wyjąć z niego baterię i umieścić ją w osobnym miejscu.
- Jeżeli zaistnieje konieczność przesłania komputera lub napędu pocztą, należy włożyć go do odpowiedniego opakowania zabezpieczającego i opatrzyć opakowanie napisem informującym o konieczności delikatnego obchodzenia się z przesyłką, np.: "OSTROŻNIE — DELIKATNE URZĄDZENIE".
- Jeśli w komputerze jest zainstalowane urządzenie do komunikacji bezprzewodowej, pamiętaj, że korzystanie z niego w niektórych miejscach może podlegać ograniczeniom. Takie ograniczenia mogą obowiązywać na pokładzie samolotów, w szpitalach, w pobliżu materiałów wybuchowych i w niebezpiecznych miejscach. W razie braku pewności co do możliwości używania danego urządzenia przed włączeniem komputera należy zapytać o pozwolenie.
- Przy podróżach zagranicznych należy uwzględnić poniższe wskazówki:
	- Zapoznaj się z prawem celnym związanym z komputerami każdego krajów i regionów, przez który planujesz podróżować.
	- Należy sprawdzić wymagania dotyczące kabla zasilającego i adaptera w każdej z lokalizacji, w której jest planowane korzystanie z komputera. Napięcie, częstotliwość i typy wtyczek mogą się różnić.
		- A OSTRZEŻENIE! Ze względu na ryzyko porażenia prądem, wywołania pożaru lub uszkodzenia sprzętu nie wolno zasilać komputera za pomocą zestawu konwersji napięcia przeznaczonego do urządzeń domowych.

# <span id="page-44-0"></span>8 Ochrona komputera i zawartych w nim informacji

# Zabezpieczanie komputera

 $\mathbb{R}$  UWAGA: Rozwiązania zabezpieczające działają odstraszająco, mogą nie być jednak w stanie zapobiec atakom programowym i nieprawidłowemu użyciu lub kradzieży komputera.

Zabezpieczenia dostarczone wraz z komputerem chronią komputer, informacje osobiste oraz dane przed różnymi zagrożeniami. Sposób korzystania z komputera decyduje o tym, które funkcje zabezpieczeń należy zastosować.

System operacyjny zapewnia pewne funkcje zabezpieczeń. Dodatkowe funkcje zostały przedstawione w poniższej tabeli. Większość dodatkowych funkcji zabezpieczeń można skonfigurować w narzędziu Setup Utility.

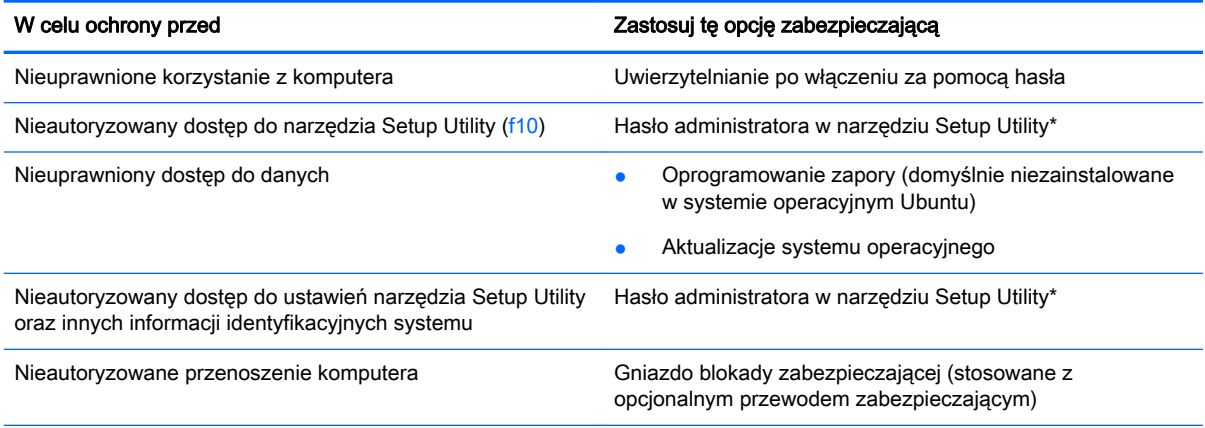

\* Narzędzie Setup Utility to program narzędziowy uruchamiany po naciśnięciu klawisza f10 podczas uruchamiania lub ponownego uruchamiania komputera. Gdy korzystasz z narzędzia Setup Utility, do nawigacji i wybierania musisz używać klawiszy komputera.

# Korzystanie z haseł

Hasło to grupa znaków wybrana do zabezpieczenia danych komputerowych. Można ustawić kilka typów haseł w zależności od planowanego sposobu kontroli dostępu do danych. Hasła można ustawić w systemie operacyjnym lub w narzędziu Setup Utility preinstalowanym na komputerze.

 $\mathbb{B}^n$  UWAGA: Aby zmniejszyć ryzyko utraty dostępu do komputera, należy zapisać wszystkie hasła i przechowywać je w bezpiecznym miejscu.

# <span id="page-45-0"></span>Ustawianie haseł w systemie operacyjnym

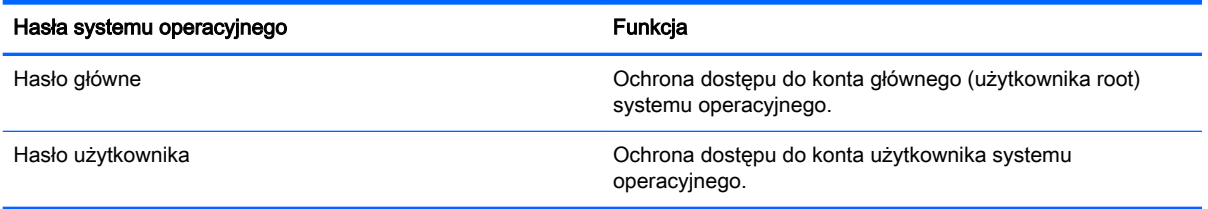

# Ustawianie haseł w programie Setup Utility (BIOS) i Computer Setup

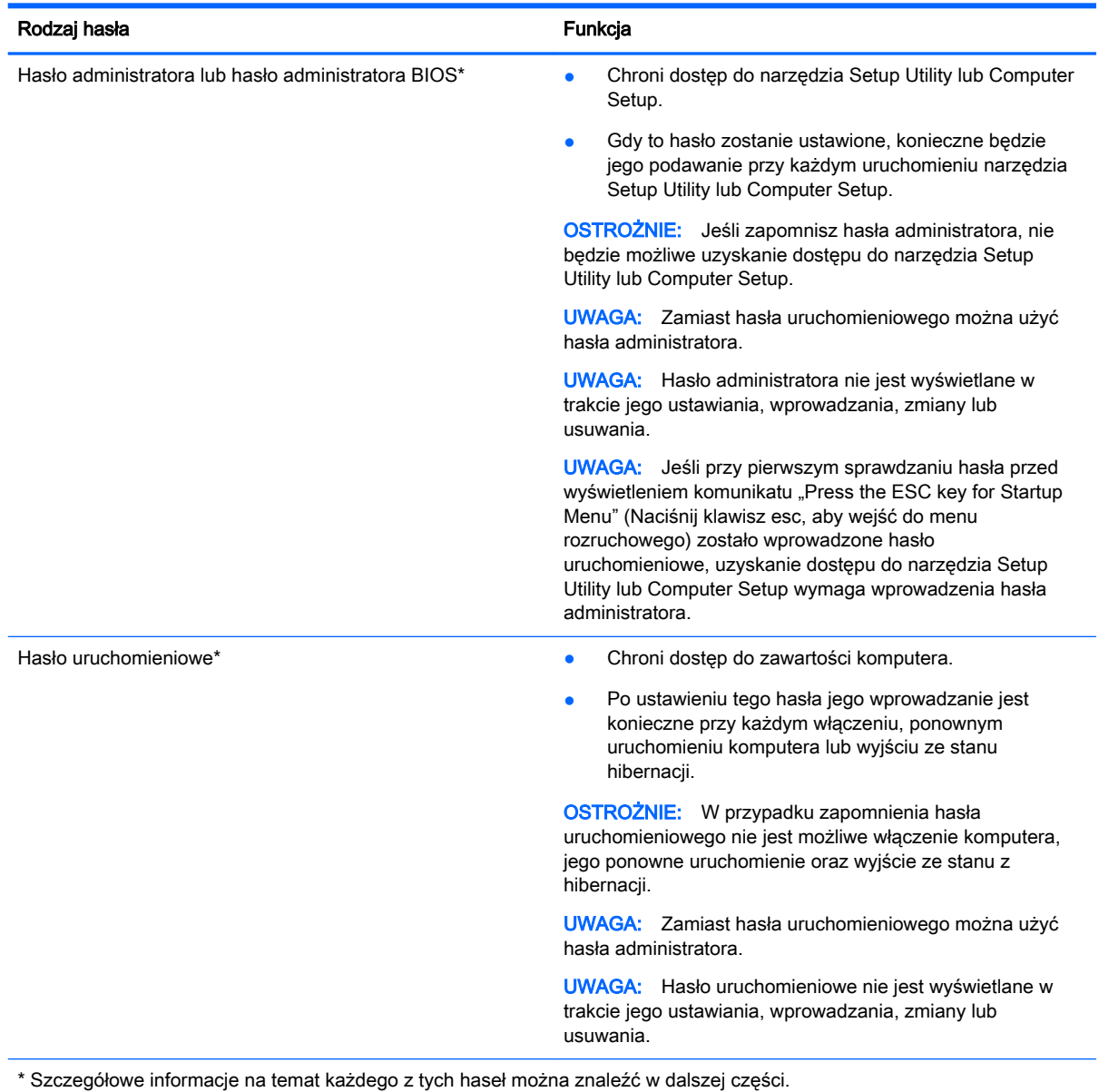

#### <span id="page-46-0"></span>Zarządzanie hasłem administratora

Aby ustawić, zmienić lub usunąć to hasło, należy wykonać następujące czynności:

- 1. Otwórz narzędzie Setup Utility lub Computer Setup, włączając lub ponownie uruchamiając komputer. Naciśnij klawisz esc, kiedy w lewym dolnym rogu ekranu wyświetlony jest komunikat "Press the ESC key for Startup Menu" (Naciśnij klawisz ESC, aby wejść do menu startowego). Po wyświetleniu menu rozruchowego naciśnij klawisz f10.
- 2. Wybierz pozycję Security (Zabezpieczenia) i postępuj zgodnie z instrukcjami wyświetlanymi na ekranie.

Zmiany zaczną obowiązywać po ponownym uruchomieniu komputera.

#### Wprowadzanie hasła administratora

Po wyświetleniu monitu Enter Password (Wprowadź hasło) wpisz hasło administratora, a następnie naciśnij klawisz enter. Jeśli 3 kolejne próby wprowadzenia hasła administratora były niepomyślne, należy ponownie uruchomić komputer i spróbować jeszcze raz.

#### Zarządzanie hasłem uruchomieniowym

Aby ustawić, zmienić lub usunąć to hasło, należy wykonać następujące czynności:

- 1. Otwórz narzędzie Setup Utility, włączając lub ponownie uruchamiając komputer. Naciśnij klawisz esc, kiedy w lewym dolnym rogu ekranu wyświetlony jest komunikat "Press the ESC key for Startup Menu" (Naciśnij klawisz esc, aby wejść do menu startowego). Po wyświetleniu menu rozruchowego naciśnij klawisz f10.
- 2. Użyj klawiszy strzałek, aby wybrać kolejno opcje Security (Zabezpieczenia) > Set Power-On Password (Ustaw hasło uruchomieniowe), a następnie naciśnij klawisz enter.
	- Aby ustawić hasło uruchomieniowe, wprowadź nowe hasło w polach Enter New Password (Wprowadź nowe hasło) i Confirm New Password (Potwierdź nowe hasło), a następnie naciśnij klawisz enter.
	- Aby zmienić hasło uruchomieniowe, wprowadź aktualne hasło w polu **Enter Current** Password (Wprowadź aktualne hasło), wprowadź nowe hasło w polach Enter New Password (Wprowadź nowe hasło) i Confirm New Password (Potwierdź nowe hasło), a następnie naciśnij klawisz enter.
	- Aby usunąć hasło uruchomieniowe, wprowadź aktualne hasło w polu **Enter Current** Password (Wprowadź aktualne hasło), a następnie naciśnij 4 razy klawisz enter.
- 3. Aby zapisać ustawienia i opuścić narzędzie Setup Utility, za pomocą klawiszy strzałek wybierz kolejno opcje Exit (Zamknij) > Exit Saving Changes (Zapisz zmiany i zakończ).

Zmiany zaczną obowiązywać po ponownym uruchomieniu komputera.

#### Wprowadzanie hasła uruchomieniowego

Po wyświetleniu na ekranie monitu Enter Password (Wprowadź hasło) należy wpisać hasło i nacisnąć klawisz enter. Po trzech nieudanych próbach wprowadzenia hasła podjęcie kolejnej próby jest możliwe dopiero po ponownym uruchomieniu komputera.

# Korzystanie z oprogramowania ochrony internetowej

Korzystanie z komputera w celu wysyłania i odbierania poczty e-mail oraz uzyskiwania dostępu do sieci lokalnej i Internetu naraża komputer na ataki wirusów komputerowych i inne zagrożenia. Warto <span id="page-47-0"></span>zainstalować oprogramowanie zapewniające bezpieczeństwo komputera i korzystania z sieci Internet składające się z programu antywirusowego i zapory sieciowej. Aby oprogramowanie antywirusowe zapewniało skuteczną ochronę przed nowo odkrywanymi wirusami i innymi zagrożeniami, należy je regularnie aktualizować. Zdecydowanie zaleca się, aby korzystać z wybranego programu antywirusowego w celu zapewnienia pełnej ochrony komputera.

### Korzystanie z oprogramowania antywirusowego

Wirusy komputerowe mogą zablokować programy, pakiety narzędziowe lub system operacyjny, a także powodować ich nieprawidłowe działanie. Oprogramowanie antywirusowe może wykryć większość wirusów, usunąć je i, w większości przypadków, naprawić spowodowane przez nie uszkodzenia.

### Korzystanie z oprogramowania zapory sieciowej

Zapory sieciowe służą do zapobiegania nieautoryzowanemu dostępowi do systemu lub sieci. System operacyjny Ubuntu jest dostarczany bez otwartych portów, w podstawowym systemie operacyjnym nie ma więc narzędzia zapory. Można jednak pobrać Gufw, bezpłatne narzędzie zapory dla systemu Ubuntu, korzystając z Centrum oprogramowania systemu Ubuntu znajdującego się w obszarze Launcher (Starter aplikacji) z lewej strony pulpitu.

Aby zainstalować Gufw:

- 1. Kliknij folder Ubuntu Software Center (Centrum oprogramowania systemu Ubuntu) znajdujący się w obszarze Launcher (Starter aplikacji) z lewej strony pulpitu.
- 2. Wpisz Gufw w pasku wyszukiwania i naciśnij klawisz enter.
- 3. Kliknij dwukrotnie ikonę Firewall Configuration (Konfiguracja zapory sieciowej), a następnie kliknij przycisk Install (Zainstaluj).
- 4. Postępuj zgodnie z instrukcjami wyświetlanymi na ekranie.

Aby wyświetlić lub zmienić ustawienia zapory po zainstalowaniu Gufw:

1. Wybierz Ubuntu Software Center (Centrum oprogramowania Ubuntu) w obszarze Launcher (Starter aplikacji) z lewej strony pulpitu, a następnie kliknij pozycję Gufw.

**EZ UWAGA:** Podczas korzystania z programu Gufw pojawi się żądanie podania hasła głównego.

2. Postępuj zgodnie z instrukcjami wyświetlanymi na ekranie.

**WAGA:** W pewnych sytuacjach zapora może blokować dostęp do gier internetowych, zakłócać udostępnianie drukarek lub plików w sieci albo blokować autoryzowane załączniki poczty e-mail. Aby tymczasowo rozwiązać ten problem, można wyłączyć zaporę na czas wykonywania zadania, a następnie natychmiast włączyć ją ponownie. Aby ostatecznie rozwiązać problem, należy ponownie skonfigurować zaporę.

# Zabezpieczanie sieci bezprzewodowej

Podczas konfiguracji sieci bezprzewodowej należy zawsze pamiętać o włączeniu funkcji zabezpieczających. Aby uzyskać więcej informacji, zobacz [Ochrona sieci WLAN na stronie 6.](#page-13-0)

# Tworzenie zapasowej kopii danych i aplikacji

Należy regularnie tworzyć kopie zapasowego oprogramowania i danych, aby chronić je przed całkowitą utratą w przypadku ataku wirusowego lub awarii programowej lub sprzętowej. Aby uzyskać więcej informacji, zobacz [Wykonywanie kopii zapasowych, przywracanie i odzyskiwanie danych](#page-53-0)  [na stronie 46.](#page-53-0)

# <span id="page-48-0"></span>Korzystanie z opcjonalnej linki zabezpieczającej

Linka zabezpieczająca (do zakupienia oddzielnie) utrudnia kradzież komputera, ale nie gwarantuje jego pełnego bezpieczeństwa. Blokady zabezpieczające stanowią jeden z elementów pełnego systemu zabezpieczeń i pomagają zwiększyć ochronę przed kradzieżą.

Gniazdo kabla zabezpieczającego w danym komputerze może się nieco różnić od gniazda pokazanego na ilustracji w tym rozdziale.

- 1. Załóż pętlę z linki zabezpieczającej na dobrze zamocowany obiekt.
- 2. Włóż klucz (1) do zamka linki (2).
- 3. Umieść zamek linki zabezpieczającej w gnieździe komputera (3), a następnie zablokuj zamek kluczem.

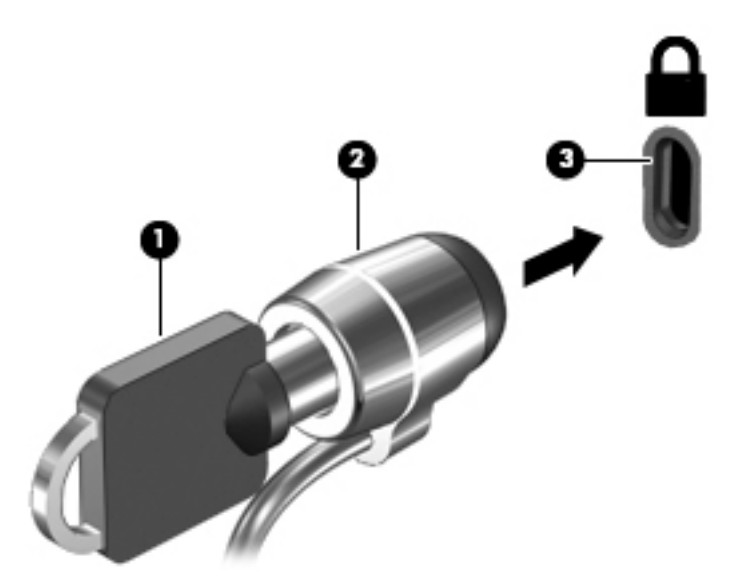

4. Wyjmij klucz i przechowuj go w bezpiecznym miejscu.

# <span id="page-49-0"></span>9 Korzystanie z narzędzi Setup Utility (BIOS) i HP PC Hardware Diagnostics (UEFI)

Narzędzie Setup lub system BIOS (Basic Input/Output System) kontroluje komunikację między wszystkimi urządzeniami wejściowymi i wyjściowymi komputera (takimi jak napędy dysków, wyświetlacz, klawiatura, mysz i drukarka). Narzędzie Setup Utility zawiera ustawienia rodzajów zainstalowanych urządzeń peryferyjnych, sekwencji startowej komputera i ilości zainstalowanej pamięci systemowej i rozszerzonej.

 $\mathbb{R}$  UWAGA: Podczas dokonywania zmian w narzedziu Setup Utility należy zachować szczególna ostrożność. Błędy mogą uniemożliwić normalną pracę komputera.

# Uruchamianie narzędzia Setup Utility

**▲** Włącz lub uruchom ponownie komputer. Naciśnij klawisz esc, kiedy w lewym dolnym rogu ekranu wyświetlony jest komunikat "Press the ESC key for Startup Menu" (Naciśnij klawisz esc, aby wejść do menu startowego). Po wyświetleniu menu rozruchowego naciśnij klawisz f10.

# Korzystanie z narzędzia Setup Utility

## Zmiana języka narzędzia Setup Utility

- 1. Uruchom narzędzie Setup Utility.
- 2. Za pomocą klawiszy strzałek wybierz kolejno opcje System Configuration (Konfiguracja systemu) > Language (Język), a następnie naciśnij klawisz enter.
- 3. Za pomocą klawiszy strzałek wybierz język, a następnie naciśnij klawisz enter.
- 4. Po wyświetleniu monitu o potwierdzenie wybranego języka naciśnij klawisz enter.
- 5. Aby zapisać ustawienie i opuścić narzędzie Setup Utility, za pomocą klawiszy strzałek wybierz kolejno opcje Exit (Zamknij) > Exit Saving Changes (Zapisz zmiany i zakończ), a następnie naciśnij klawisz enter.

Zmiany zaczną obowiązywać natychmiast.

### Nawigacja i wybieranie opcji w narzędziu Setup Utility

Narzędzie Setup Utility nie obsługuje płytki dotykowej TouchPad. Nawigacja i wybieranie opcji odbywają się za pomocą klawiatury.

- Aby wybrać menu lub pozycję menu, należy użyć klawiszy strzałek.
- Aby wybrać pozycję z listy lub przełączyć się między polami, na przykład polami Enable/Disable (Włączyć/Wyłączyć), należy użyć klawiszy strzałek albo klawiszy f5 i f6.
- Aby wybrać pozycję, naciśnij klawisz enter.
- <span id="page-50-0"></span>● Aby zamknąć pole tekstowe lub powrócić do menu, naciśnij klawisz esc.
- Aby wyświetlić dodatkowe informacje dotyczące nawigacji i wybierania opcji, kiedy uruchomione jest narzędzie Setup Utility, naciśnij klawisz f1.

### Wyświetlanie informacji o systemie

- 1. Uruchom narzędzie Setup Utility.
- 2. Wybierz menu Main (Główne). Wyświetlone zostaną informacje o systemie, takie jak godzina, data i informacje identyfikacyjne komputera.
- 3. Aby zamknąć narzędzie Setup Utility bez wprowadzania zmian:
	- Za pomocą klawiszy strzałek wybierz kolejno Exit (Wyjście) > Ignore Changes and Exit (Wyjście bez zapisywania zmian) i naciśnij klawisz enter.

 $-$  lub  $-$ 

● Za pomocą klawiszy strzałek wybierz kolejno Exit (Wyjście) > Exit Discarding Changes (Wyjście bez zapisywania zmian). Kliknij przycisk Yes (Tak) i naciśnij klawisz enter.

### Przywracanie domyślnych ustawień fabrycznych w narzędziu Setup Utility

- 1. Uruchom narzędzie Setup Utility.
- 2. Za pomocą klawiszy strzałek wybierz kolejno opcje Exit (Zakończ) > Load Setup Defaults (Załaduj konfigurację domyślną), a następnie naciśnij klawisz enter.
- 3. Po wyświetleniu okna Setup Confirmation (Potwierdzenie ustawień) naciśnij klawisz enter.
- 4. Aby zapisać ustawienie i opuścić narzędzie Setup Utility, za pomocą klawiszy strzałek wybierz kolejno opcje Exit (Zamknij) > Exit Saving Changes (Zapisz zmiany i zakończ), a następnie naciśnij klawisz enter.

Ustawienia fabryczne narzędzia Setup Utility zaczną obowiązywać po ponownym uruchomieniu komputera.

 $\mathbb{F}$  UWAGA: Przywrócenie fabrycznych ustawień domyślnych nie powoduje zmiany ustawień hasła, zabezpieczeń i języka.

## Zamykanie narzędzia Setup Utility

● Aby zamknąć narzędzie Setup Utility i zapisać zmiany wprowadzone w bieżącej sesji:

Jeżeli menu narzędzia Setup Utility nie są widoczne, naciśnij klawisz esc, aby powrócić do wyświetlania menu. Następnie za pomocą klawiszy strzałek wybierz kolejno opcje Exit (Zakończ) > Exit Saving Changes (Zapisz zmiany i zakończ), a następnie naciśnij klawisz enter.

- Aby zamknąć narzędzie Setup Utility bez zapisywania zmian wprowadzonych w bieżącej sesji:
	- Za pomocą klawiszy strzałek wybierz kolejno Exit (Wyjście) > Ignore Changes and Exit (Wyjście bez zapisywania zmian) i naciśnij klawisz enter.

 $-$  lub  $-$ 

◦ Za pomocą klawiszy strzałek wybierz kolejno Exit (Wyjście) > Exit Discarding Changes (Wyjście bez zapisywania zmian). Kliknij przycisk Yes (Tak) i naciśnij klawisz enter.

# <span id="page-51-0"></span>Korzystanie z narzędzia HP PC Hardware Diagnostics (UEFI)

Narzędzie HP PC Hardware Diagnostics to interfejs UEFI, który pozwala na przeprowadzenie testów diagnostycznych w celu określenia, czy sprzęt działa prawidłowo. Narzędzie działa poza systemem operacyjnym, aby oddzielić awarie sprzętu od problemów, które mogą być spowodowane przez system operacyjny lub inne elementy oprogramowania.

Aby uruchomić narzędzie HP PC Hardware Diagnostics (UEFI):

1. Włącz lub ponownie uruchom komputer, krótko naciśnij klawisz esc i klawisz f2.

System BIOS wyszukuje narzędzia diagnostyczne w dwóch miejscach, w następującej kolejności:

- a. Podłączony napęd USB
- $\mathbb{R}$  UWAGA: Aby pobrać narzedzie HP PC Hardware Diagnostics (UEFI) na naped USB, zobacz Pobieranie narzędzia HP PC Hardware Diagnostics (UEFI) na urządzenie USB na stronie 44.
- b. BIOS
- 2. Po uruchomieniu narzędzia diagnostycznego za pomocą klawiszy strzałek na klawiaturze wybierz typ testu diagnostycznego, który chcesz uruchomić, a następnie postępuj zgodnie z instrukcjami wyświetlanymi na ekranie.

**WAGA:** Jeżeli chcesz przerwać test diagnostyczny, naciśnij klawisz esc.

### Pobieranie narzędzia HP PC Hardware Diagnostics (UEFI) na urządzenie USB

 $\mathbb{R}$  UWAGA: Instrukcje dotyczące pobierania narzędzia HP PC Hardware Diagnostics (UEFI) są dostępne wyłącznie w języku angielskim i należy użyć komputera z systemem Windows, aby pobrać i utworzyć środowisko wsparcia HP UEFI, ponieważ dostępne są tylko pliki w formacie .exe.

Dostępne są dwie opcje pobrania narzędzia HP PC Hardware Diagnostics na urządzenie USB:

Opcja 1: Strona główna HP PC Diagnostics — zapewnia dostęp do najnowszej wersji UEFI

- 1. Przejdź na stronę <http://hp.com/go/techcenter/pcdiags>.
- 2. Kliknij łącze UEFI Download (Pobierz UEFI), a następnie wybierz opcję Run (Uruchom).

Opcja 2: Strona pomocy technicznej i sterowników — są na niej dostępne pliki do pobrania dla danego produktu we wcześniejszych i późniejszych wersjach.

- 1. Przejdź na stronę [http://www.hp.com.](http://www.hp.com)
- 2. Wskaż opcję Pomoc techniczna umieszczoną u góry strony, a następnie kliknij opcję Pobierz sterowniki.
- 3. W polu tekstowym wprowadź nazwę produktu, a następnie kliknij przycisk Przejdź.

 $-\mathsf{l}$ ub —

Kliknij przycisk Znajdź teraz, aby umożliwić automatyczne wykrycie produktu przez HP.

- 4. Wybierz model komputera, a następnie wybierz swój system operacyjny.
- 5. W sekcji Diagnostics (Diagnostyka) kliknij opcję HP UEFI Support Environment (Środowisko wsparcia HP UEFI).

 $-\mathsf{l}$ ub —

Kliknij opcję Download (Pobierz), a następnie wybierz opcję Run (Uruchom).

# <span id="page-53-0"></span>10 Wykonywanie kopii zapasowych, przywracanie i odzyskiwanie danych

Sprawne działanie systemu przywróconego po awarii zależy od ostatniej posiadanej kopii zapasowej. W związku z instalowaniem nowych programów i zapisywaniem nowych plików należy regularnie tworzyć kopie zapasowe systemu, aby zawsze mieć w miarę aktualną kopię danych.

# Tworzenie obrazów do przywracania

Program Recovery Media Creator umożliwia naprawienie lub przywrócenie komputera do oryginalnego stanu fabrycznego. Można utworzyć dyski DVD z obrazem do przywracania za pomocą napędów optycznych DVD±RW. Obraz do przywracania można również utworzyć na urządzeniu USB.

OSTROŻNIE: Użycie funkcji przywracania powoduje całkowite skasowanie zawartości dysku twardego i jego sformatowanie. Wszystkie utworzone na nim pliki oraz zainstalowane oprogramowanie zostaną raz na zawsze usunięte. Narzędzie odzyskiwania instaluje ponownie oryginalny system operacyjny oraz oprogramowanie i sterowniki, które zostały zainstalowane fabrycznie. Oprogramowanie, sterowniki i aktualizacje, które nie zostały zainstalowane fabrycznie, należy ręcznie zainstalować ponownie. Pliki danych i osobiste pliki należy przywrócić z kopii zapasowej.

**EX** UWAGA: Firma HP zaleca utworzenie obrazu do przywracania na wypadek awarii systemu.

### Tworzenie obrazu do przywracania na dyskach DVD

Do utworzenia zestawu systemu dysków do przywracania systemu przy użyciu pustych dysków DVD z możliwością zapisu na nich (DVD-R lub DVD+R) można użyć oprogramowania Recovery Media Creator lub oprogramowania do tworzenia obrazów do przywracania. Firma HP zaleca używanie czystych dysków DVD+R od zaufanych producentów, ponieważ zawartość dysków DVD do przywracania systemu jest bardzo ważna. Firma HP zaleca przygotowanie maksymalnie 3 czystych dysków DVD+R dla obrazu do przywracania systemu. Jeśli używasz więcej niż jednego dysku, opisz każdy z nich w kolejności utworzenia. Ponumerowanie dysków zapewni ich użycie w odpowiedniej kolejności w przypadku konieczności przywrócenia komputera do oryginalnego stanu fabrycznego.

Aby utworzyć dyski DVD przywracania przy użyciu oprogramowania Recovery Media Creator:

- 1. Kliknij ikonę Dash Home z lewej strony górnego panelu, a następnie wpisz przywracania w polu wyszukiwania. Wybierz opcję Recovery Media Creator.
- 2. W oknie Please choose media type (Wybierz typ nośnika) kliknij ikonę DVD.
- 3. Postępuj zgodnie z instrukcjami wyświetlanymi na ekranie.

<span id="page-54-0"></span>Aby utworzyć dyski DVD przywracania przy użyciu oprogramowania do tworzenia obrazów do przywracania:

- 1. Kliknij ikonę System menu (Menu System) znajdującą się z prawej strony górnego panelu, a następnie kliknij kolejno opcje System Settings (Ustawienia systemu) > Backup (Kopia zapasowa).
- 2. Wybierz opcję Storage (Pamięć masowa) na panelu z lewej strony okna, kliknij strzałkę w dół obok pozycji Backup Location (Lokalizacja kopii zapasowej), wybierz folder lokalny, a następnie kliknij przycisk Choose Folder (Wybierz folder). Wybierz dysk DVD z panelu z lewej strony okna, a następnie kliknij opcję OK.
- 3. Wybierz opcję Overview (Przegląd) na panelu z lewej strony okna, a następnie kliknij opcję Back Up Now (Utwórz teraz kopię zapasową).
- 4. Postępuj zgodnie z instrukcjami wyświetlanymi na ekranie.

### Tworzenie obrazu do przywracania systemu na urządzeniu USB

**WAGA:** Przed rozpoczęciem tej procedury należy podłączyć zasilanie do komputera.

Aby utworzyć obraz do przywracania systemu na urządzeniu USB, można użyć oprogramowania Recovery Media Creator lub oprogramowania do tworzenia obrazu do przywracania. Przed rozpoczęciem procesu tworzenia sprawdź dokładnie ilość wolnego miejsca na urządzeniu pamięci masowej. W większości modeli będzie potrzebnych przynajmniej 4 GB wolnego miejsca na urządzeniu USB. W zależności od sterowników i oprogramowania zainstalowanych na komputerze ilość potrzebnego miejsca może nieznacznie przekroczyć 4 GB. W celu uzyskania najlepszych wyników firma HP zaleca korzystanie z urządzeń USB o pojemności co najmniej 8 GB.

 $\mathbb{Z}$  WAŻNE: Pamiętaj, aby przed rozpoczęciem tej procedury włożyć urządzenie USB do portu USB w komputerze.

Aby utworzyć urządzenie USB do przywracania przy użyciu oprogramowania Recovery Media Creator.

- 1. Kliknij ikonę Dash Home z lewej strony górnego panelu, a następnie wpisz przywracania w polu wyszukiwania. Wybierz opcję Recovery Media Creator.
- 2. W oknie Please choose media type (Wybierz typ nośnika) kliknij ikonę USB.
- 3. Postępuj zgodnie z instrukcjami wyświetlanymi na ekranie.

Aby utworzyć urządzenie USB do przywracania przy użyciu oprogramowania do tworzenia obrazów do przywracania:

- 1. Kliknij ikonę System menu (Menu System) znajdującą się z prawej strony górnego panelu, a następnie kliknij kolejno opcje System Settings (Ustawienia systemu) > Backup (Kopia zapasowa).
- 2. Wybierz opcję Storage (Pamięć masowa) na panelu z lewej strony okna, kliknij strzałkę w dół obok pozycji Backup Location (Lokalizacja kopii zapasowej), wybierz folder lokalny, a następnie kliknij przycisk Choose Folder (Wybierz folder). Wybierz urządzenie USB z panelu z lewej strony okna, a następnie kliknij opcję OK.
- 3. Wybierz opcję Overview (Przegląd) na panelu z lewej strony okna, a następnie kliknij opcję Backup Now (Utwórz teraz kopię zapasową).
- 4. Postępuj zgodnie z instrukcjami wyświetlanymi na ekranie.

### <span id="page-55-0"></span>Przywracanie oryginalnego stanu fabrycznego

 $\mathbb{R}$  UWAGA: Przed rozpoczeciem tej procedury należy podłaczyć zasilanie do komputera.

Aby użyć obrazu do przywracania na dyskach DVD lub urządzeniu USB w celu przywrócenia komputera do oryginalnego stanu fabrycznego:

- 1. Wykonaj kopię zapasową wszystkich osobistych plików, jeśli jest to możliwe.
- 2. Wyłącz komputer.
- 3. Upewnij się, że do komputera jest włożony pierwszy napęd DVD do przywracania lub podłączone jest urządzenie USB.
- 4. Uruchom ponownie komputer.
- 5. Podczas uruchamiania systemu naciśnij klawisz F9, aby wybrać urządzenie rozruchowe, a następnie wybierz urządzenie zawierające obraz do przywracania systemu.
- 6. Kliknij opcję Restore entire hard drive (Przywróć cały dysk twardy), a następnie kliknij opcję Continue (Kontynuuj).
- 7. Postępuj zgodnie z instrukcjami wyświetlanymi na ekranie.
- $\mathbb{R}$  UWAGA: Jeżeli nie można uruchomić komputera, a nie został utworzony dysk do przywracania systemu, do ponownej instalacji systemu operacyjnego konieczny jest zakup dysku DVD z systemem operacyjnym Ubuntu. Zajrzyj do broszury Worldwide Telephone Numbers (Numery telefonów na świecie), aby zapoznać się z dodatkowymi informacjami.

# Tworzenie kopii zapasowej plików danych

Oprogramowanie Deja Dup Restore Tool umożliwia tworzenie kopii zapasowej plików danych.

Kopie zapasowe plików danych należy tworzyć regularnie, aby zawsze mieć aktualną kopię zapasową. Możesz wykonywać kopie zapasowe na opcjonalny zewnętrzny dysk twardy, napęd sieciowy lub na płyty optyczne. Pamiętaj o tworzeniu kopii zapasowej danych w następujących sytuacjach:

- W zaplanowanych odstępach czasu
- Przed naprawą komputera lub przywróceniem jego zawartości
- Przed dodaniem albo modyfikacją sprzętu lub oprogramowania

Aby utworzyć kopię zapasową plików z katalogu domowego przy użyciu narzędzia Deja Dup Backup Tool:

- **EX UWAGA:** Przed utworzeniem kopii upewnij się, że wskazane zostało miejsce na zapisanie plików kopii zapasowej.
	- 1. Kliknij ikonę System menu (Menu System) znajdującą się z prawej strony górnego panelu, a następnie kliknij kolejno ikony System Settings (Ustawienia systemu) > Backup (Kopia zapasowa).
	- 2. Wybierz opcję Folders (Foldery) z panelu po lewej stronie okna, a poniżej sekcji Folders to back up (Foldery do kopii zapasowej) wybierz foldery, których kopia zapasowa ma zostać utworzona.
- <span id="page-56-0"></span>3. Wybierz opcję Storage (Pamięć masowa) na panelu z lewej strony okna, kliknij strzałkę w dół obok pozycji Backup Location (Lokalizacja kopii zapasowej) i wybierz z listy rozwijanej żądaną lokalizację kopii zapasowej.
- 4. Wybierz opcję Overview (Przegląd) na panelu z lewej strony okna, a następnie kliknij opcję Back Up Now (Utwórz teraz kopię zapasową).
- $\mathbb{R}$  UWAGA: Można także wykonać kopie zapasowa dzieki usługom przechowywania w chmurze, które są dostarczane przez różne firmy. Za niewielką opłatą przechowają one kopię zapasową. Usługa chmury jest zalecana, gdyż jest to prosty sposób na bezpieczne przechowywanie kopii zapasowych poza placówką firmy.

# Przywracanie plików danych

Oprogramowanie Deja Dup Restore Tool umożliwia przywrócenie kopii zapasowej plików danych.

 $\mathbb{R}$  UWAGA: Przed rozpoczęciem tej procedury należy podłączyć zasilanie do komputera.

Aby przywrócić dane z plików kopii zapasowej:

- 1. Kliknij ikonę System menu (Menu System) znajdującą się z prawej strony górnego panelu, a następnie kliknij kolejno ikony System Settings (Ustawienia systemu) > Backup (Kopia zapasowa).
- 2. Kliknij opcję Restore (Przywróć), wybierz lokalizację, w której zapisane są pliki kopii zapasowej, i nazwę folderu, a następnie kliknij opcję Forward (Dalej).
- 3. W sekcji Restore from When? (Przywróć z?), wybierz datę plików do przywrócenia, a następnie kliknij opcję Forward (Dalej).
- 4. Wybierz lokalizację i folder, do którego mają być przywrócone pliki, a następnie kliknij opcję Forward (Dalej).
- 5. Postępuj według instrukcji na ekranie.
- 6. Kliknij opcję Restore (Przywróć), aby rozpocząć przywracanie plików, albo Cancel (Anuluj), aby anulować operację.

# <span id="page-57-0"></span>11 Pomoc techniczna

# Kontakt z pomocą techniczną

 $\mathbb{R}$  UWAGA: Aby uzyskać dostęp do Instrukcji pulpitu Ubuntu, naciśnij klawisz f1.

Jeżeli informacje zawarte w niniejszej instrukcji obsługi lub Instrukcji pulpitu Ubuntu nie pomogą w rozwiązaniu problemu, skontaktuj się z pomocą techniczną. Pomoc techniczna w Stanach Zjednoczonych: [http://www.hp.com/go/contactHP.](http://www.hp.com/go/contactHP) Pomoc techniczna na całym świecie: [http://welcome.hp.com/country/us/en/wwcontact\\_us.html.](http://welcome.hp.com/country/us/en/wwcontact_us.html)

Dostępne są tam następujące możliwości:

- Czat online z pracownikiem technicznym HP.
- $\mathbb{F}$  UWAGA: Jeżeli czat ze specjalistą pomocy technicznej nie jest dostępny w danym języku, można skorzystać z pomocy w języku angielskim.
- Wysłanie wiadomości e-mail do pomocy technicznej HP.
- Numery telefonów pomocy technicznej.
- Zlokalizowanie centrum serwisowego HP.

# **Etykiety**

Etykiety umieszczone na komputerze zawierają informacje, które mogą być potrzebne podczas rozwiązywania problemów z systemem lub w podróży zagranicznej.

 $\mathbb{Z}$  WAŻNE: Wszystkie etykiety opisane w tej cześci bedą znajdować się w jednym z 3 miejsc w zależności od modelu komputera: w dolnej części komputera, we wnęce baterii lub pod pokrywą serwisową.

● Etykieta serwisowa — zawiera ważne informacje potrzebne do zidentyfikowania komputera. Podczas kontaktowania się z działem pomocy technicznej prawdopodobnie pojawi się prośba o numer seryjny i ewentualnie numer produktu lub numer modelu. Znajdź te numery przed skontaktowaniem się z pomocą techniczną.

Etykieta serwisowa jest podobna do jednej z przedstawionych w poniższych przykładach. Należy korzystać z ilustracji, która najdokładniej odzwierciedla wygląd etykiety serwisowej posiadanego komputera.

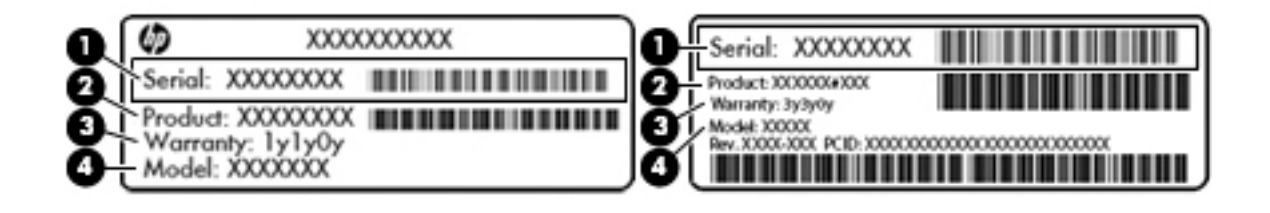

#### <span id="page-58-0"></span>Element

- (1) Numer seryjny
- (2) Numer produktu
- (3) Okres gwarancji
- (4) Numer modelu (tylko wybrane modele)
- Etykieta zgodności z przepisami zawiera informacje o zgodności komputera z przepisami.
- Etykiety certyfikatów urządzeń bezprzewodowych zawierają informacje o opcjonalnych urządzeniach bezprzewodowych oraz znaki homologacji krajów/regionów, w których urządzenia zostały dopuszczone do użytku.

# <span id="page-59-0"></span>12 Dane techniczne

# **Zasilanie**

Informacje dotyczące zasilania zawarte w tej części mogą być przydatne w przypadku podróży zagranicznych.

Komputer jest zasilany prądem stałym, który może być dostarczany ze źródła prądu przemiennego lub stałego. Zasilacz prądu przemiennego musi działać w zakresie 100–240 V, 50–60 Hz. Choć komputer może być zasilany z samodzielnego źródła prądu stałego, powinien być zasilany tylko za pomocą zasilacza prądu przemiennego lub źródła prądu stałego dostarczonego przez firmę HP i zatwierdzonego do użytku z tym komputerem.

Komputer może być zasilany prądem stałym o następujących parametrach. Robocze napięcie i prąd zależą od platformy.

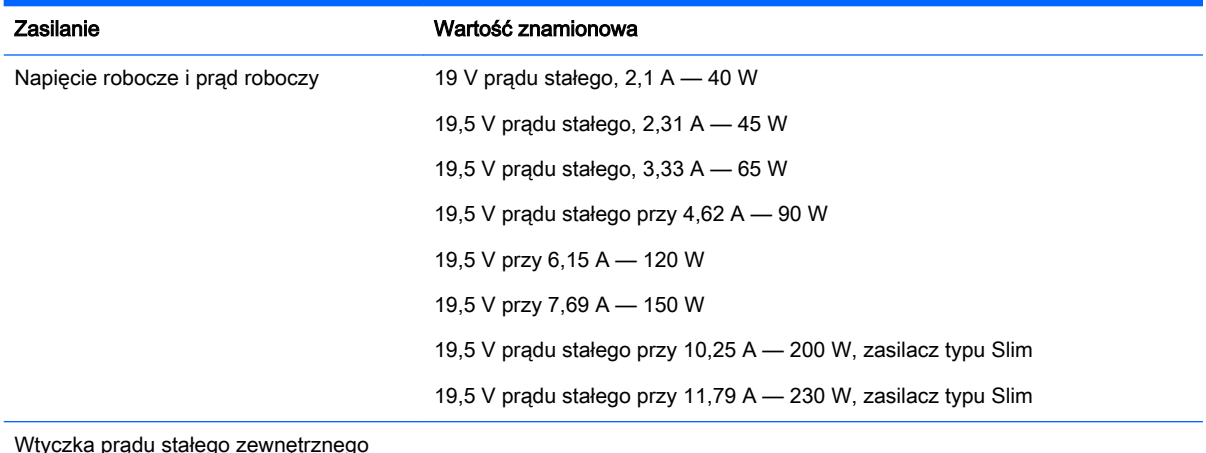

Wtyczka prądu stałego zewnętrznego zasilacza HP

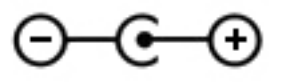

**WAGA:** To urządzenie przeznaczone jest do współpracy z systemami zasilania urządzeń IT stosowanymi w Norwegii, z napięciem międzyfazowym o wartości skutecznej nie większej niż 240 V rms.

UWAGA: Napięcie i natężenie operacyjne komputera są podane na etykiecie zgodności systemu z normami.

# <span id="page-60-0"></span>Środowisko pracy

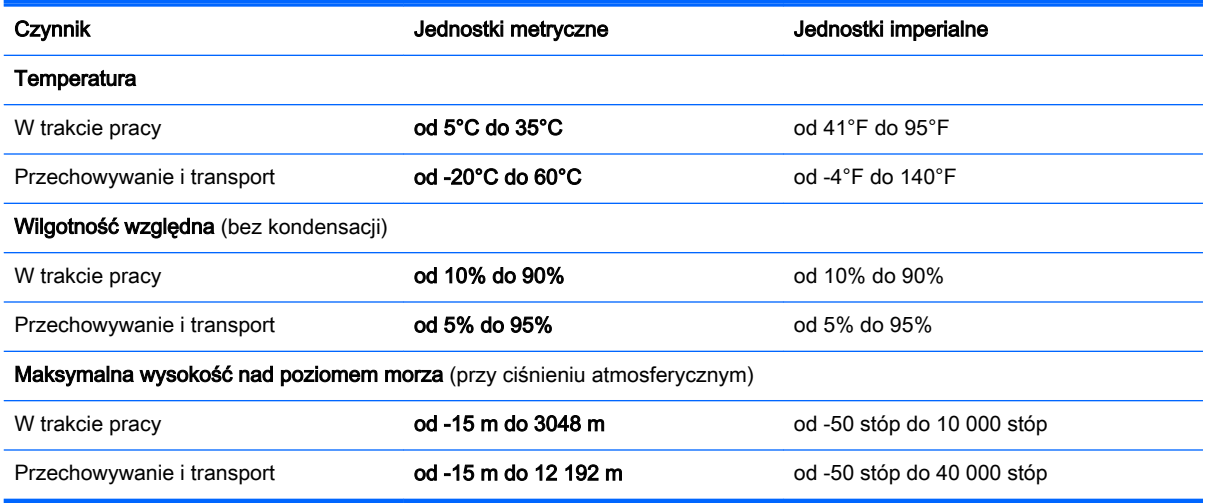

# <span id="page-61-0"></span>13 Wyładowania elektrostatyczne

Wyładowanie elektrostatyczne polega na uwolnieniu ładunków elektrostatycznych w chwili zetknięcia się dwóch obiektów — dzieje się tak na przykład, gdy po przejściu przez dywan dotknie się metalowej gałki drzwi.

Wyładowanie ładunków elektrostatycznych z palców lub innych przewodników elektrostatycznych może spowodować uszkodzenie elementów elektronicznych. Aby zapobiec uszkodzeniu komputera i napędu oraz utracie danych, należy stosować następujące środki ostrożności:

- Jeśli instrukcje usuwania lub instalacji zalecają odłączenie komputera, należy to zrobić po prawidłowym uziemieniu się i przed usunięciem pokrywy.
- Należy przechowywać elementy w opakowaniach zabezpieczonych elektrostatycznie do chwili, gdy gotowe jest wszystko, co potrzebne do ich zainstalowania.
- Należy unikać dotykania styków, przewodów i układów elektrycznych. Należy zredukować obsługę elementów elektronicznych do minimum.
- Należy używać narzędzi niemagnetycznych.
- Przed dotknięciem elementów należy rozładować elektryczność statyczną, dotykając jego niemalowanej powierzchni metalowej.
- Po wyjęciu elementu z komputera należy go umieścić w opakowaniu zabezpieczonym elektrostatycznie.

Aby uzyskać więcej informacji o ładunkach elektrostatycznych lub poprosić o pomoc w usunięciu lub instalacji elementów, należy skontaktować się z pomocą techniczną.

# <span id="page-62-0"></span>14 Dostępność

Firma HP projektuje, wytwarza i sprzedaje produkty i usługi dostępne dla wszystkich, w tym również dla osób niepełnosprawnych, zarówno w wersji niezależnej, jak i wspomaganej odpowiednimi urządzeniami.

# Obsługiwane technologie ułatwiające dostęp

Produkty firmy HP obsługują wiele ułatwiających dostęp technologii dostępnych w systemie operacyjnym i można je skonfigurować do pracy z dodatkowymi technologiami ułatwienia dostępu. Aby znaleźć więcej informacji o funkcjach ułatwienia dostępu skorzystaj z dostępnej w danym urządzeniu funkcji wyszukiwania.

# Kontakt z pomocą techniczną

Nieustannie ulepszamy dostępność naszych produktów oraz usług i cenimy wszelkie opinie naszych klientów. Jeśli napotkasz problemy podczas używania dowolnego produktu lub jeśli pragniesz podzielić się z nami opinią dotyczącą pomocnych dla Ciebie funkcji ułatwienia dostępu skontaktuj się z nami pod numerem telefonu (888) 259-5707, od poniedziałku do piątku, od godziny 06:00 do 21:00 czasu górskiego. Osoby niesłyszące lub niedosłyszące korzystające z urządzeń TRS/VRS/ WebCapTel mogą skontaktować się z nami w sprawie uzyskania pomocy technicznej lub pytań dotyczących funkcji ułatwienia dostępu pod numerem telefonu (877) 656-7058, od poniedziałku do piątku, od godziny 06:00 do 21:00 czasu górskiego.

**EX** UWAGA: W celu uzyskania dodatkowych informacji na temat konkretnego produktu technologii ułatwienia dostępu skontaktuj się z działem pomocy technicznej dla tego produktu.

# <span id="page-63-0"></span>Indeks

### B

bateria czas pracy [23](#page-30-0) ładowanie [22](#page-29-0) niskie poziomy naładowania baterii [23](#page-30-0) oszczędzanie energii [24](#page-31-0) przechowywanie [24](#page-31-0) temperatura [24](#page-31-0) utylizowanie [24](#page-31-0) zasilanie [22](#page-29-0) bezpieczeństwo, sieć bezprzewodowa [6](#page-13-0)

### C

ciekawe rzeczy do zrobienia [1](#page-8-0) czyszczenie komputera [34](#page-41-0)

#### D

**DisplayPort** podłączanie [12](#page-19-0) dolna część [51](#page-58-0) Dostępność [55](#page-62-0) dysk optyczny wkładanie [31](#page-38-0) wyjmowanie [32](#page-39-0)

### E

elementy sterujące komunikacją bezprzewodową oprogramowanie Wireless Assistant [4](#page-11-0) przycisk [4](#page-11-0) system operacyjny [4](#page-11-0) energia, oszczędzanie [24](#page-31-0) etykieta certyfikatu urządzenia bezprzewodowego [51](#page-58-0) etykieta urządzenia Bluetooth [51](#page-58-0) etykieta urządzenia WLAN [51](#page-58-0) etykiety Bluetooth [51](#page-58-0) certyfikat urządzenia bezprzewodowego [51](#page-58-0) numer seryjny [50](#page-57-0) serwisowa [50](#page-57-0)

WLAN [51](#page-58-0) zgodność z przepisami [51](#page-58-0) etykiety serwisowe umiejscowienie [50](#page-57-0)

### F

funkcje audio, sprawdzanie [10](#page-17-0)

### G

gest przewijania na płytce dotykowej TouchPad [18](#page-25-0) gesty wykonywane na płytce dotykowej TouchPad [18](#page-25-0) przewijanie [18](#page-25-0)

## H

hasła ustawiane w systemie operacyjnym [38](#page-45-0) ustawianie w narzędziu Setup Utility [38](#page-45-0) hasło administratora tworzenie [39](#page-46-0) wprowadzanie [39](#page-46-0) zarządzanie [39](#page-46-0) hasło uruchomieniowe tworzenie [39](#page-46-0) wprowadzanie [39](#page-46-0) zarządzanie [39](#page-46-0) HDMI konfigurowanie dźwięku [13](#page-20-0) hibernacja iniciowanie [20](#page-27-0) uruchamianie, gdy poziom naładowania jest krytycznie niski [23](#page-30-0) zamykanie [20](#page-27-0)

### I

ikona komunikacji bezprzewodowej [4](#page-11-0) ikony komunikacja bezprzewodowa [4](#page-11-0)

sieć [4](#page-11-0) sieć przewodowa [4](#page-11-0) ikony połączenia sieciowego [4](#page-11-0) informacje o systemie, wyświetlanie [43](#page-50-0) informacje o zgodności z przepisami etykieta zgodności z przepisami [51](#page-58-0) etykiety certyfikatów urządzeń bezprzewodowych [51](#page-58-0) instalowanie opcjonalna linka zabezpieczająca [41](#page-48-0)

### K

kabel USB, podłączanie [28](#page-35-0) kable DisplayPort [12](#page-19-0) HDMI [13](#page-20-0) USB [28](#page-35-0) VGA [11](#page-18-0) kamera internetowa [9](#page-16-0) karta cyfrowa wkładanie [29](#page-36-0) koncentratory [27](#page-34-0) koncentratory USB [27](#page-34-0) konfiguracja dźwięku dla HDMI [13](#page-20-0) konfiguracja połączenia internetowego [6](#page-13-0) konfiguracja sieci WLAN [6](#page-13-0) konserwacja [34](#page-41-0) kopia zapasowa danych i aplikacji [40](#page-47-0) kopie zapasowe [46](#page-53-0) krytycznie niski poziom naładowania baterii [23](#page-30-0)

### L

linka zabezpieczająca, instalowanie [41](#page-48-0)

### Ł

ładowanie baterii [22](#page-29-0)

łączenie z publiczną siecią WLAN<sub>[7](#page-14-0)</sub> łączenie z siecią WLAN [7](#page-14-0) łączenie z siecią WLAN przedsiębiorstwa [7](#page-14-0)

#### M

mysz, zewnętrzna ustawianie preferencji [15](#page-22-0)

#### N

najlepsze praktyki [1](#page-8-0) napęd optyczny z tacą ładującą [31](#page-38-0) narzędzie HP PC Hardware Diagnostics (UEFI) korzystanie [44](#page-51-0) pobieranie [44](#page-51-0) nazwa i numer produktu, komputer [50](#page-57-0) niski poziom naładowania baterii [23](#page-30-0) nośniki [20](#page-27-0) nośniki z funkcją odczytu [20](#page-27-0) nośniki z funkcją zapisu [20](#page-27-0) numer seryjny [50](#page-57-0) numer seryjny, komputer [50](#page-57-0)

### O

oprogramowanie antywirusowe, używanie [40](#page-47-0) oprogramowanie ochrony internetowej, używanie [39](#page-46-0) oprogramowanie Wireless Assistant [4](#page-11-0) oszczędzanie, energia [24](#page-31-0)

### P

płytka dotykowa TouchPad korzystanie [16](#page-23-0) podróżowanie z komputerem [24,](#page-31-0) [35](#page-42-0), [51](#page-58-0) Port HDMI podłączanie [13](#page-20-0) port monitora zewnętrznego [10](#page-17-0) port VGA, podłączanie [10](#page-17-0) porty DisplayPort [12](#page-19-0) HDMI [13](#page-20-0) monitor zewnętrzny [10](#page-17-0) VGA [10](#page-17-0)

przechowywanie baterii [24](#page-31-0) przycisk komunikacji bezprzewodowej [4](#page-11-0)

### S

Setup Utility nawigowanie [42](#page-49-0) przywracanie ustawień domyślnych [43](#page-50-0) uruchamianie [42](#page-49-0) wybieranie [42](#page-49-0) wyświetlanie informacji o systemie [43](#page-50-0) zamykanie [43](#page-50-0) zmiana języka [42](#page-49-0) Setup Utility, narzędzie ustawiane hasła [38](#page-45-0) sieć bezprzewodowa, zabezpieczanie [40](#page-47-0) sieć bezprzewodowa (WLAN) bezpieczeństwo [6](#page-13-0) korzystanie [5](#page-12-0) łączenie z publiczną siecią WLAN<sub>[7](#page-14-0)</sub> łączenie z siecią WLAN przedsiębiorstwa [7](#page-14-0) podłączanie [7](#page-14-0) wymagany sprzęt [6](#page-13-0) zasięg [7](#page-14-0) sprawdzanie funkcji audio [10](#page-17-0) stan wstrzymania inicjowanie [20](#page-27-0) opuszczanie [20](#page-27-0) system nie odpowiada [19](#page-26-0) system operacyjny [19](#page-26-0) system operacyjny, ustawianie haseł [38](#page-45-0) szczelinowy napęd optyczny [31](#page-38-0)

### Ś

środowisko pracy [53](#page-60-0)

### T

temperatura [24](#page-31-0) transport komputera [35](#page-42-0)

### U

urządzenia o wysokiej rozdzielczości, podłączanie [13](#page-20-0) urządzenia USB opis [27](#page-34-0)

podłączanie [28](#page-35-0) wyjmowanie [28](#page-35-0) urządzenie Bluetooth [4,](#page-11-0) [7](#page-14-0) urządzenie WLAN [5](#page-12-0), [51](#page-58-0) ustawienia domyślne, przywracanie [43](#page-50-0) ustawienia fabryczne, przywracanie [43](#page-50-0)

### W

wideo [10](#page-17-0) wprowadzanie hasła administratora [39](#page-46-0) wprowadzanie hasła uruchomieniowego [39](#page-46-0) wskaźnik komunikacji bezprzewodowej [4](#page-11-0) wyładowania elektrostatyczne [54](#page-61-0) wyłączanie komputera [19](#page-26-0)

### Z

zamykanie [19](#page-26-0) zarządzanie hasłem administratora [39](#page-46-0) zarządzanie hasłem uruchomieniowym [39](#page-46-0) zasilanie [52](#page-59-0)